Your Global Automation Partner

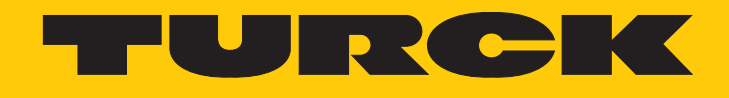

# RFID-Datenträger mit Passwort-Funktion

Betriebsanleitung

Hans Turck GmbH & Co. KG | T +49 208 4952-0 | F +49 208 4952-264 | more@turck.com | www.turck.com

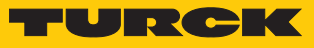

# Inhaltsverzeichnis

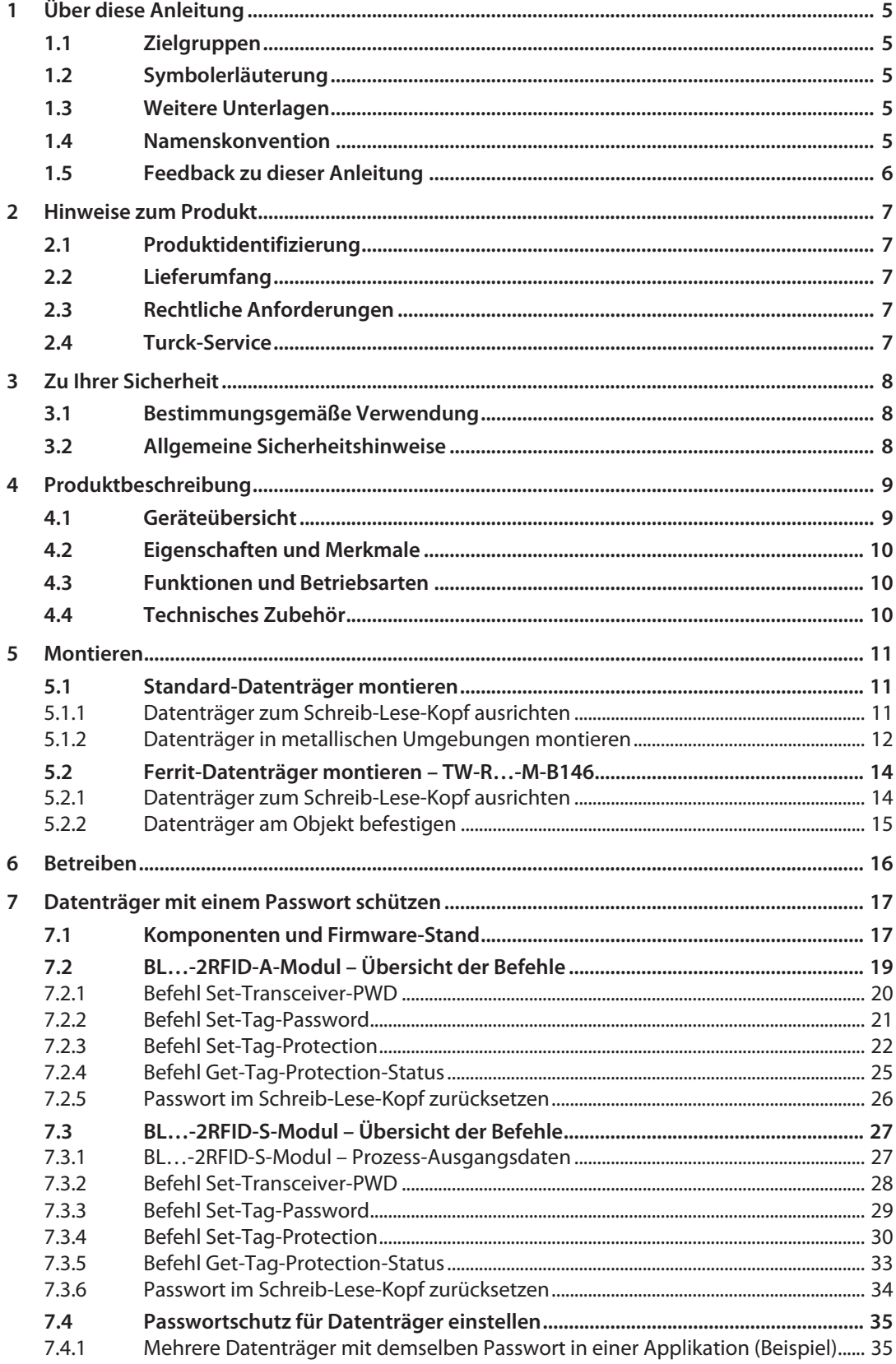

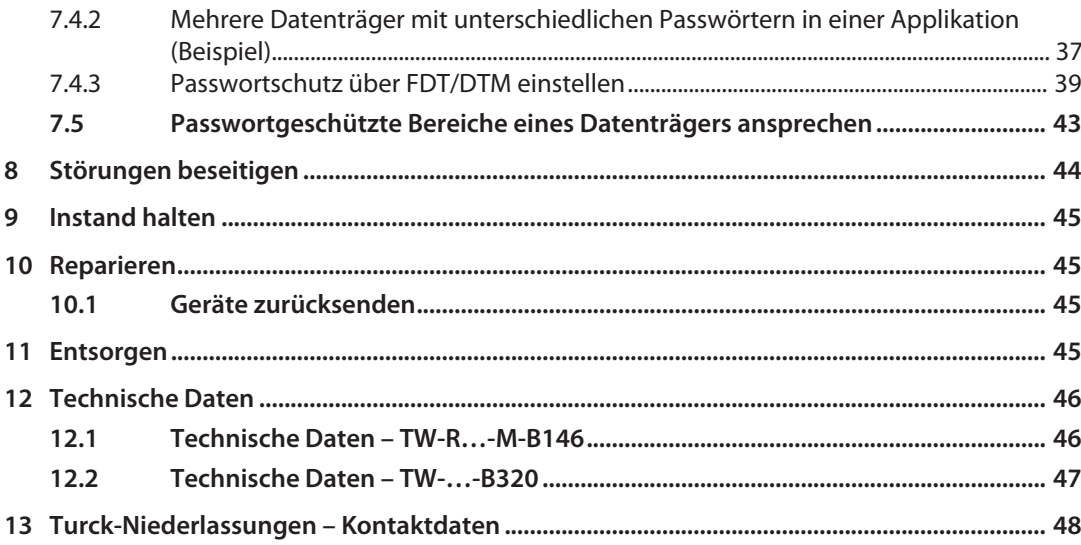

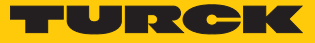

# <span id="page-4-0"></span>1 Über diese Anleitung

Die Anleitung beschreibt den Aufbau, die Funktionen und den Einsatz des Produkts und hilft Ihnen, das Produkt bestimmungsgemäß zu betreiben. Lesen Sie die Anleitung vor dem Gebrauch des Produkts aufmerksam durch. So vermeiden Sie mögliche Personen-, Sach- und Geräteschäden. Bewahren Sie die Anleitung auf, solange das Produkt genutzt wird. Falls Sie das Produkt weitergeben, geben Sie auch diese Anleitung mit.

#### <span id="page-4-1"></span>1.1 Zielgruppen

Die vorliegende Anleitung richtet sich an fachlich geschultes Personal und muss von jeder Person sorgfältig gelesen werden, die das Gerät montiert, in Betrieb nimmt, betreibt, instand hält, demontiert oder entsorgt.

## <span id="page-4-2"></span>1.2 Symbolerläuterung

In dieser Anleitung werden folgende Symbole verwendet:

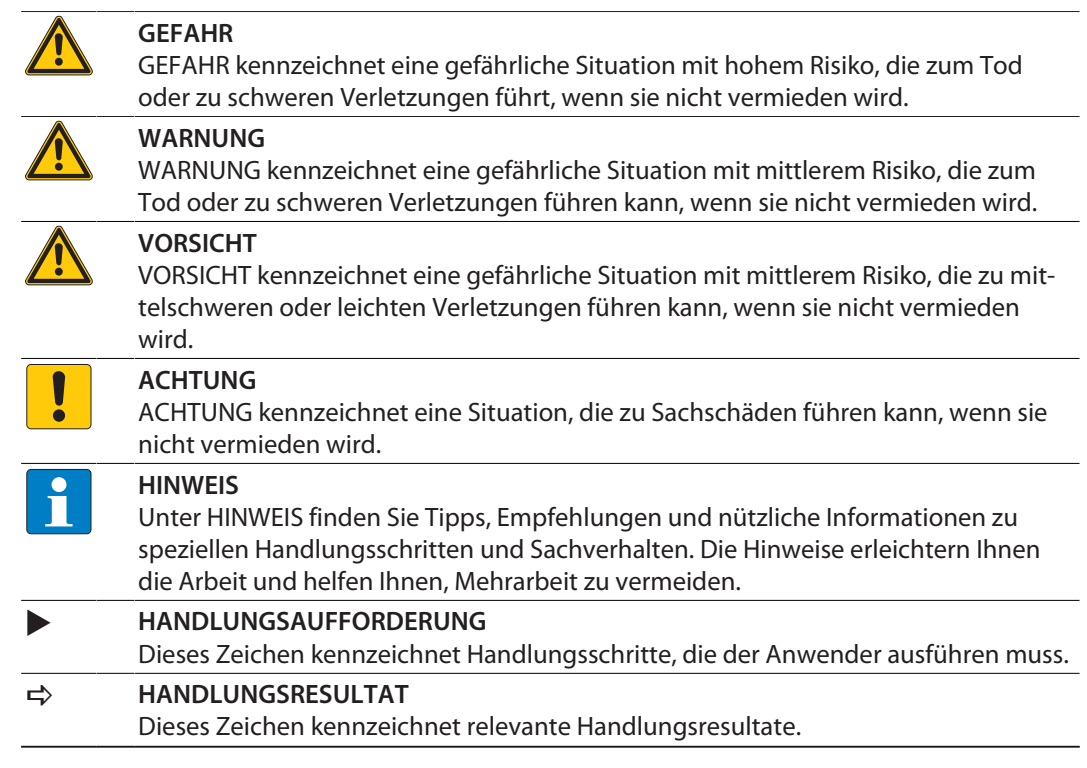

## <span id="page-4-3"></span>1.3 Weitere Unterlagen

Ergänzend zu diesem Dokument finden Sie im Internet unter **[www.turck.com](http://www.turck.com)** folgende Unterlagen:

- Datenblatt
- $\blacksquare$  Kurzanleitung
- Projektierungshandbuch
- $\blacksquare$  Inbetriebnahmehandbücher

#### <span id="page-4-4"></span>1.4 Namenskonvention

Schreib-Lese-Geräte werden im HF-Bereich als "Schreib-Lese-Köpfe" und im UHF-Bereich als "Reader" bezeichnet. Geläufige Synonyme für "Datenträger" sind "Tag", "Transponder" und "mobiler Datenspeicher".

# <span id="page-5-0"></span>1.5 Feedback zu dieser Anleitung

Wir sind bestrebt, diese Anleitung ständig so informativ und übersichtlich wie möglich zu gestalten. Haben Sie Anregungen für eine bessere Gestaltung oder fehlen Ihnen Angaben in der Anleitung, schicken Sie Ihre Vorschläge an **[techdoc@turck.com](mailto:techdoc@turck.com)**.

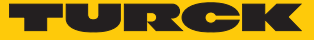

# <span id="page-6-0"></span>2 Hinweise zum Produkt

## <span id="page-6-1"></span>2.1 Produktidentifizierung

Diese Anleitung gilt für die folgenden Datenträger:

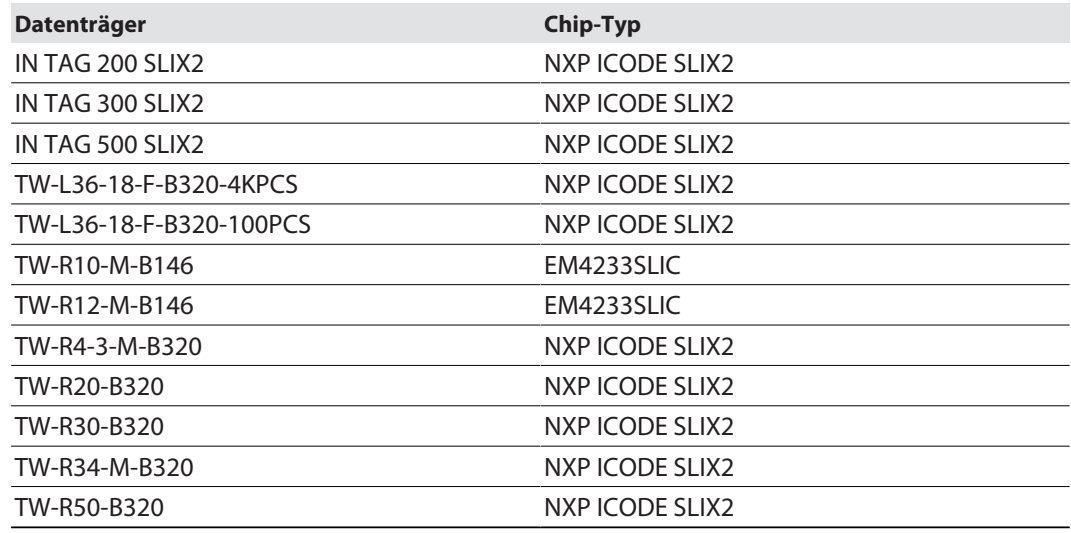

## <span id="page-6-2"></span>2.2 Lieferumfang

Im Lieferumfang ist der Datenträger enthalten.

#### <span id="page-6-3"></span>2.3 Rechtliche Anforderungen

Das Gerät fällt unter folgende EU-Richtlinie:

#### ■ 2014/53/EU (RED-Richtlinie)

Die Anforderungen dieser Richtlinie für die Aspekte Sicherheit und Gesundheit sowie Elektromagnetische Verträglichkeit werden wie folgt erreicht:

- Sicherheit und Gesundheit: Einhaltung der Ziele der Sicherheitsanforderungen aus der Richtlinie 2014/35/EU (Niederspannungsrichtlinie), jedoch ohne Anwendung der Spannungsgrenzen
- n Elektromagnetische Verträglichkeit: Einhaltung der besonderen Anforderungen der Richtlinie 2014/30/EU (EMV-Richtlinie)

#### <span id="page-6-4"></span>2.4 Turck-Service

Turck unterstützt Sie bei Ihren Projekten von der ersten Analyse bis zur Inbetriebnahme Ihrer Applikation. In der Turck-Produktdatenbank unter **[www.turck.com](https://www.turck.com)** finden Sie Software-Tools für Programmierung, Konfiguration oder Inbetriebnahme, Datenblätter und CAD-Dateien in vielen Exportformaten.

Die Kontaktdaten der Turck-Niederlassungen weltweit finden Sie auf S. [\[](#page-47-0)[}](#page-47-0) [48\].](#page-47-0)

# <span id="page-7-0"></span>3 Zu Ihrer Sicherheit

Das Produkt ist nach dem Stand der Technik konzipiert. Dennoch gibt es Restgefahren. Um Personen- und Sachschäden zu vermeiden, müssen Sie die Sicherheits- und Warnhinweise beachten. Für Schäden durch Nichtbeachtung von Sicherheits- und Warnhinweisen übernimmt Turck keine Haftung.

#### <span id="page-7-1"></span>3.1 Bestimmungsgemäße Verwendung

Das Gerät ist ausschließlich zum Einsatz im industriellen Bereich bestimmt.

Die passiven BL ident-Datenträger können berührungslos mit einer Reihe von BL ident-HF-Schreib-Lese-Köpfen mit einer Arbeitsfrequenz von 13,56 MHz beschrieben und ausgelesen werden. Die Datenträger TW…-M-… sind für den Einbau in und auf Metall geeignet. Durch Einflussgrößen wie Bauteiltoleranzen, Einbausituationen, Umgebungsbedingungen und Materialien können die jeweils erreichbaren Schreib-Lese-Abstände variieren. Darum ist ein Test der Applikation (vor allem beim Lesen und Schreiben in der Bewegung) erforderlich.

Das Gerät darf nur wie in dieser Anleitung beschrieben verwendet werden. Jede andere Verwendung gilt als nicht bestimmungsgemäß. Für daraus resultierende Schäden übernimmt Turck keine Haftung.

## <span id="page-7-2"></span>3.2 Allgemeine Sicherheitshinweise

- Nur fachlich geschultes Personal darf das Gerät montieren, installieren, betreiben, parametrieren und instand halten.
- n Das Gerät nur in Übereinstimmung mit den geltenden nationalen und internationalen Bestimmungen, Normen und Gesetzen einsetzen.
- Das Gerät erfüllt ausschließlich die EMV-Anforderungen für den industriellen Bereich und ist nicht zum Einsatz in Wohngebieten geeignet.

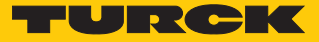

# <span id="page-8-0"></span>4 Produktbeschreibung

Die Datenträger können mit BL ident-Schreib-Lese-Köpfen sowie Turck-Handhelds gelesen oder beschrieben werden.

Verfügbar sind Datenträger mit 146 Bytes oder 320 Bytes EEPROM-Speicher. Die runden Datenträger sind mit einem Durchmesser von 10…50 mm erhältlich. Die Bauformen TW-…-M… sind zur direkten Montage auf oder in Metall geeignet.

## <span id="page-8-1"></span>4.1 Geräteübersicht

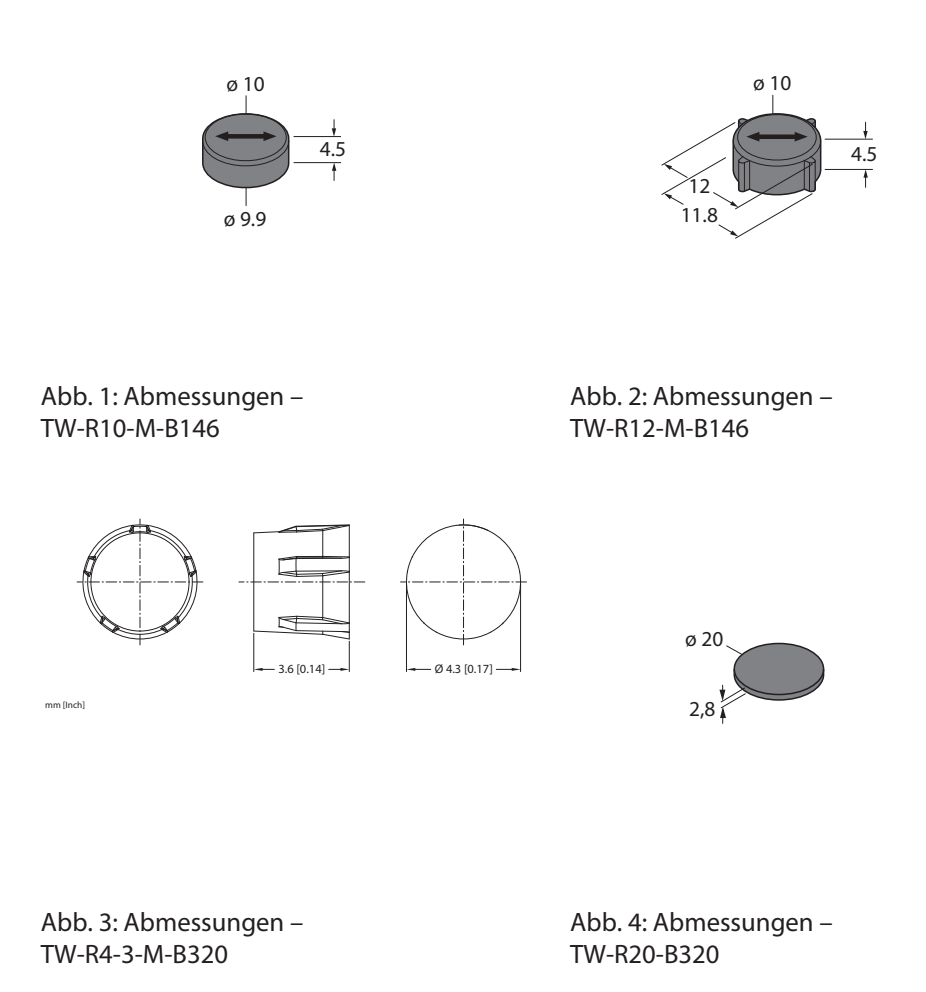

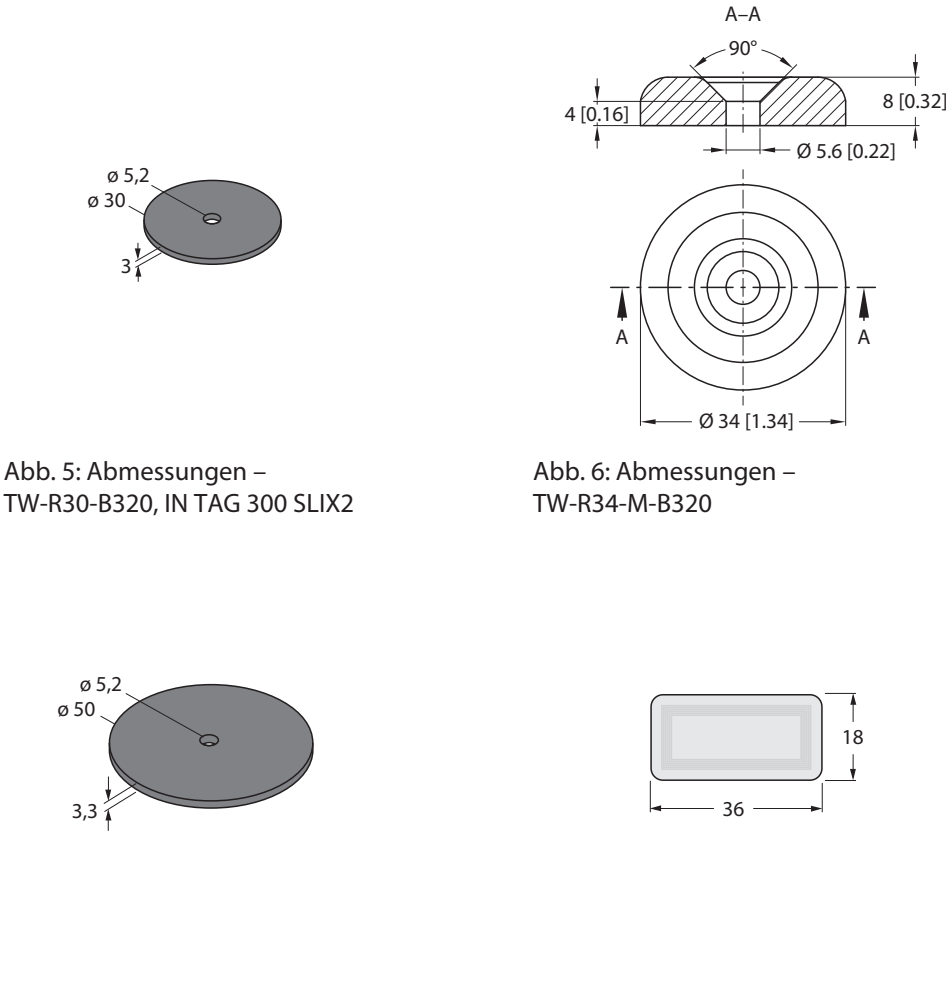

Abb. 7: Abmessungen – TW-R50-B320

Abb. 8: Abmessungen – TW-L36-18-F-B320…

## <span id="page-9-0"></span>4.2 Eigenschaften und Merkmale

- n Datenträger zur direkten Montage auf und in Metall verfügbar
- EEPROM-Speicher
- 128 oder 316 Bytes frei verwendbarer Speicher

## <span id="page-9-1"></span>4.3 Funktionen und Betriebsarten

Die passiven BL ident-HF-Datenträger können bei einer Arbeitsfrequenz von 13,56 MHz von HF-Schreib-Lese-Köpfen ausgelesen und beschrieben werden. Die Datenträger verfügen über einen EEPROM-Speicher von 146 Byte (TW…-B146) bzw. 320 Byte (TW…-B320). Die maximal erreichbaren Schreib-Lese-Abstände sind in den Datenblättern aufgeführt. Die Speicherbereiche des Datenträgers können mit einem Passwort vor Schreib- und Lesezugriff geschützt werden.

## <span id="page-9-2"></span>4.4 Technisches Zubehör

Die Datenträger können nur mit den passenden Schreib-Lese-Köpfen und Handhelds beschrieben und ausgelesen werden. Informationen zu kompatiblen Geräten finden Sie im produktspezifischen Datenblatt.

Eine Übersicht zu weiteren RFID-Systemkomponenten finden Sie im Projektierungshandbuch RFID.

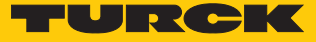

# <span id="page-10-0"></span>5 Montieren

## <span id="page-10-1"></span>5.1 Standard-Datenträger montieren

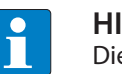

**HINWEIS** Die Montagebedingungen entnehmen Sie den produktspezifischen Datenblättern der Datenträger.

- Datenträger je nach Applikationsanforderungen montieren. Die Datenträger können geklebt oder mit Schrauben montiert werden.
- Zum Aufschrauben der Datenträger Kunststoffschrauben verwenden.
- <span id="page-10-2"></span>5.1.1 Datenträger zum Schreib-Lese-Kopf ausrichten
	- Datenträger parallel zur aktiven Fläche des Schreib-Lese-Kopfs ausrichten.

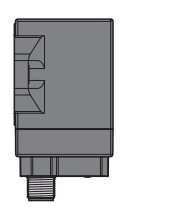

Abb. 9: Parallele Ausrichtung von Datenträger und Schreib-Lese-Kopf (Beispiel)

#### <span id="page-11-0"></span>5.1.2 Datenträger in metallischen Umgebungen montieren

Die Datenträger TW-…-M-… eignen sich für die direkte Montage auf und in Metall.

Andere Datenträgertypen dürfen nicht direkt auf Metall montiert werden. Sollen diese Datenträger dennoch in metallischer Umgebung montiert werden, sind die folgenden Maßnahmen notwendig.

 Bei der Montage den erforderlichen Mindestabstand a zu Metall einhalten. Der Mindestabstand a ist abhängig von der Bauform des Datenträgers, als Richtwert gilt a = 10 mm.

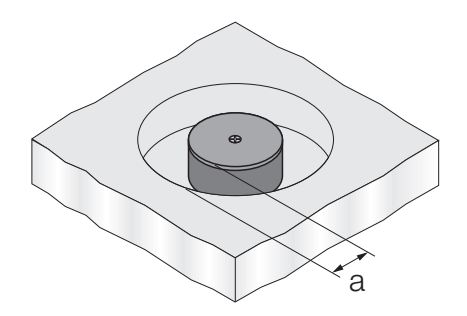

Abb. 10: Mindestabstand a

- Nichtmetallisches Distanzstück zwischen Metallumgebung und Datenträger montieren. Die Höhe h beträgt mindestens 10 mm und ist von der Kombination aus Datenträger und Schreib-Lese-Kopf abhängig.
- Tests unter Applikationsbedingungen durchführen

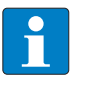

#### **HINWEIS**

Nichtmetallische Distanzstücke ermöglichen eine Montage, die nicht zur Unterbrechung der Funktionen führt. Der erreichbare Schreib-Lese-Abstand wird dennoch verringert.

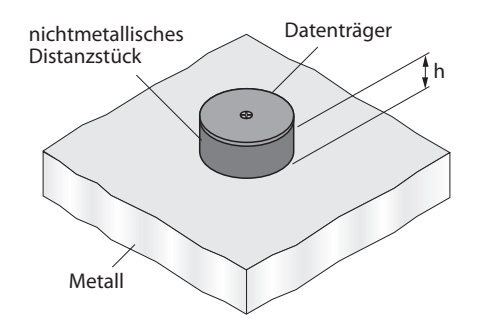

Abb. 11: Montage mit nichtmetallischem Distanzstück

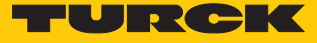

#### Metallische Einflüsse verringern

Metallträger in der Übertragungszone zwischen Datenträger und Schreib-Lese-Kopf beeinflussen das gesamte Feld. Die Übertragungszone verkleinert sich.

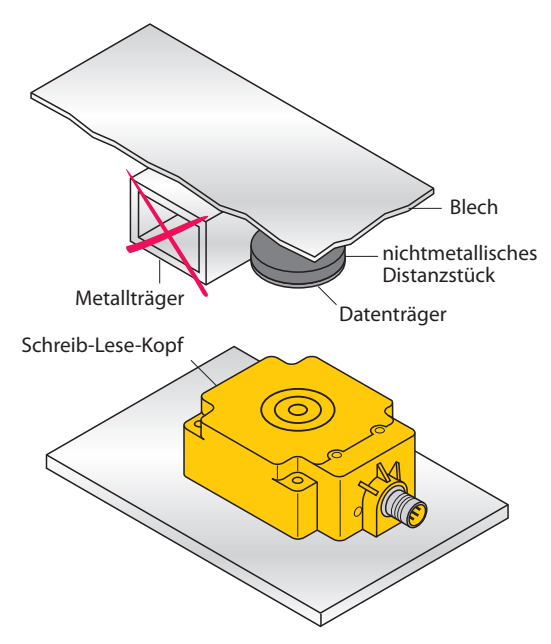

Abb. 12: Störende Metallträger

 Datenträger und Schreib-Lese-Kopf so platzieren, dass sich keine Metallträger in der Übertragungszone befinden.

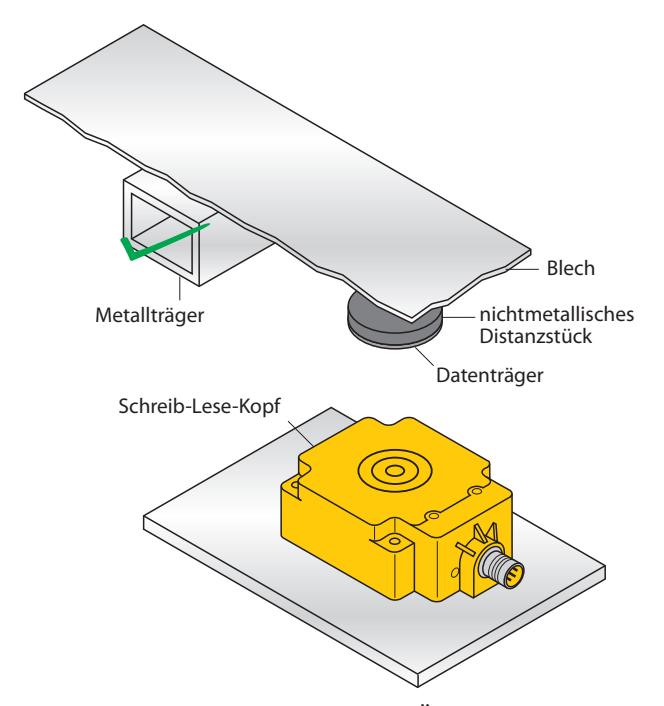

Abb. 13: Metallträger außerhalb der Übertragungszone zwischen Datenträger und Schreib-Lese-Kopf

## <span id="page-13-0"></span>5.2 Ferrit-Datenträger montieren – TW-R…-M-B146

Die Datenträger TW-R10-M-B146 und TW-R12-M-B146 können bündig zur Einbauumgebung montiert werden. Bei unterbündigem Einbau (1 mm in Metall) verringert sich der Schreib-Lese-Abstand um ca. 30 %.

- <span id="page-13-1"></span>5.2.1 Datenträger zum Schreib-Lese-Kopf ausrichten
	- Datenträger gemäß folgender Abbildung zum Schreib-Lese-Kopf ausrichten.

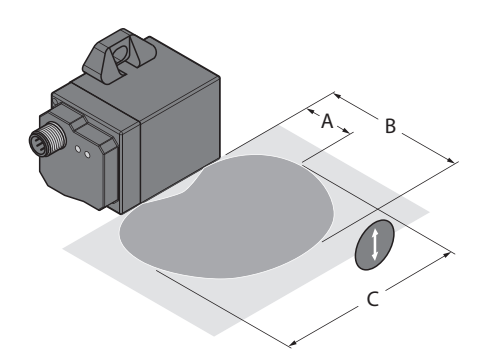

Abb. 14: Datenträger zum Schreib-Lese-Kopf ausrichten (Beispiel: TNSLR-Q42TWD-H1147)

- Schreib-Lese-Abstände berücksichtigen. Die Werte für den empfohlenen Abstand (A), den maximalen Abstand (B) und die Länge der Übertragungszone (C) bei empfohlenem Abstand entnehmen Sie dem produktspezifischen Datenblatt.
- Datenträger so positionieren, dass er sich beim Lesen und Schreiben in der Bewegung an den Gehäusekanten des Schreib-Lese-Kopfs vorbei bewegt (siehe grüne Markierungen).

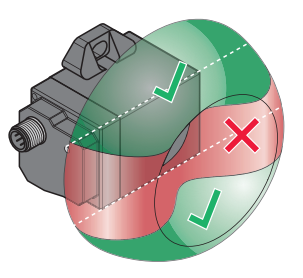

Abb. 15: Ausprägung der nutzbaren Übertragungszone (Beispiel: TNSLR-Q42TWD-H1147)

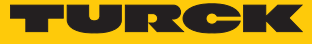

#### <span id="page-14-0"></span>5.2.2 Datenträger am Objekt befestigen

Bohrung gemäß den folgenden Abbildungen fräsen.

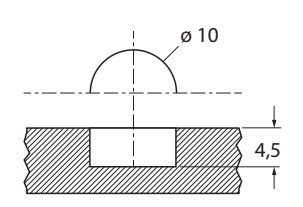

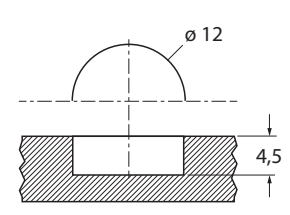

Abb. 16: Bohrungsabmessungen zum Einsetzen des Datenträgers in Metall (TW-R10…) Abb. 17: Bohrungsabmessungen zum Einsetzen des Datenträgers in Metall (TW-R12…)

Bohrung mit ausreichender Menge Klebstoff oder Vergussmaterial füllen.

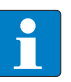

#### **HINWEIS**

Turck liefert auf Anfrage eine Empfehlung für Klebstoffe, die den Anforderungen der FDA und der EU für unbeabsichtigten Kontakt mit Nahrungsmitteln entsprechen. Diese Empfehlung entbindet den Anwender nicht von einer Prüfung, ob ein bestimmter Klebstoff für die entsprechende Anwendung geeignet ist.

- Datenträger korrekt ausgerichtet in die Bohrung drücken. Die Datenträger können in der Bohrung nicht nachträglich ausgerichtet werden.
- Klebstoff aushärten lassen, um ein Verdrehen der Datenträger zu vermeiden.
- Optional: Eventuelle Vertiefung oder Lücken mit Klebstoff auffüllen.
- Optional: Klebstoff flächenbündig abstreichen.

# <span id="page-15-0"></span>6 Betreiben

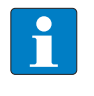

#### **HINWEIS**

Durch Einflussgrößen wie Bauteiltoleranzen, Einbausituationen, Umgebungsbedingungen und Materialien können die jeweils erreichbaren Schreib-Lese-Abstände variieren. Darum ist ein Test der Applikation (vor allem beim Lesen und Schreiben in der Bewegung) unbedingt erforderlich.

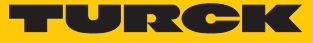

# <span id="page-16-0"></span>7 Datenträger mit einem Passwort schützen

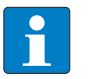

#### **HINWEIS**

Im Folgenden wird die Passwort-Funktion mit den RFID-Elektronikmodulen BL…-2RFID-A und BL…-2RFID-S beschrieben. Eine Erläuterung der Passwortfunktion mit den kompakten RFID-Interfaces TBEN… und TBEC… finden Sie in den Betriebsanleitungen der Interfaces.

Mit der Passwort-Funktion können Speicherbereiche der Datenträger vor Schreib- und Lesezugriff geschützt werden.

Die Passwort-Funktion besteht aus verschiedenen Kommandos, die über einen Get-Befehl ausgeführt werden. Das Passwort muss aus 4 Bytes bestehen.

Die Vergabe eines Passworts ist nur in der Betriebsart "Standardzugriff" möglich.

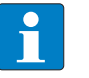

#### **HINWEIS**

Die Passwort-Funktion bietet lediglich einen vereinfachten Zugriffsschutz. Die Funktion enthält keine Verschlüsselung und erfüllt nicht die Anforderungen an einen erhöhten Zugriffsschutz. Die Passwort-Funktion ist nicht für sicherheitsgerichtete Anwendungen geeignet.

## <span id="page-16-1"></span>7.1 Komponenten und Firmware-Stand

Um die Passwort-Funktion zu nutzen, müssen die eingesetzten RFID-Komponenten mindestens die folgenden Firmware-Stände haben. Der erforderliche Firmware-Stand der Schreib-Lese-Köpfe ist abhängig vom Chip-Typ des Datenträgers.

Schreib-Lese-Köpfe – Firmware-Stand

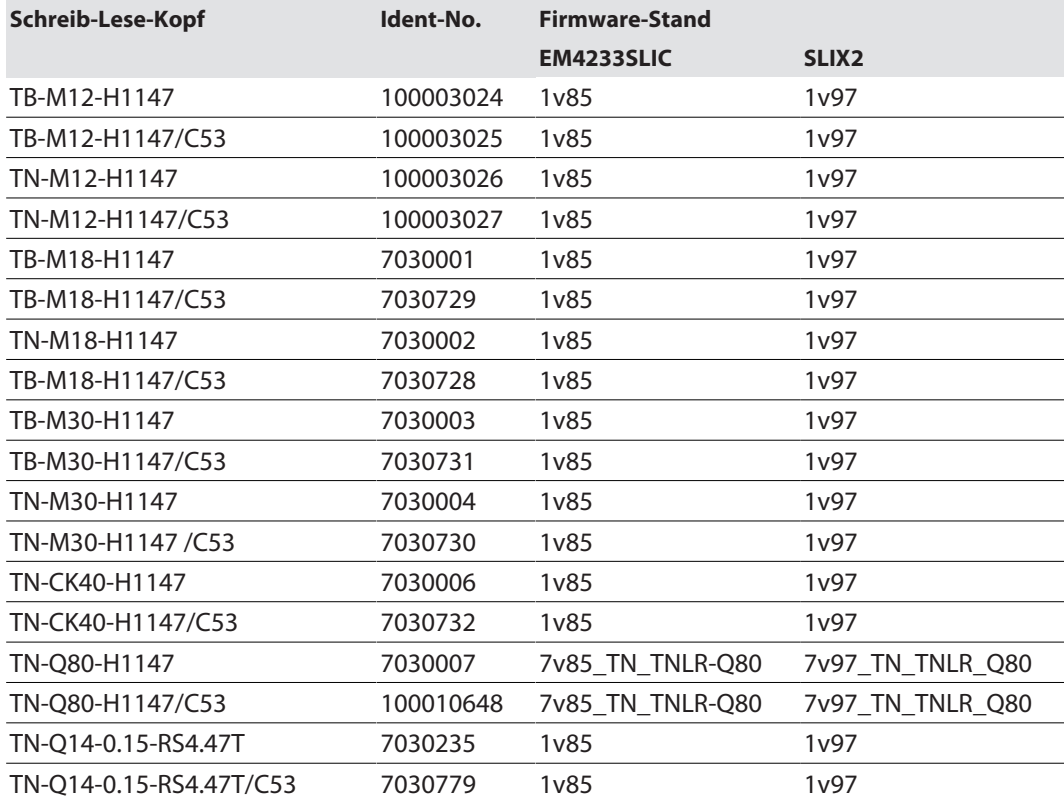

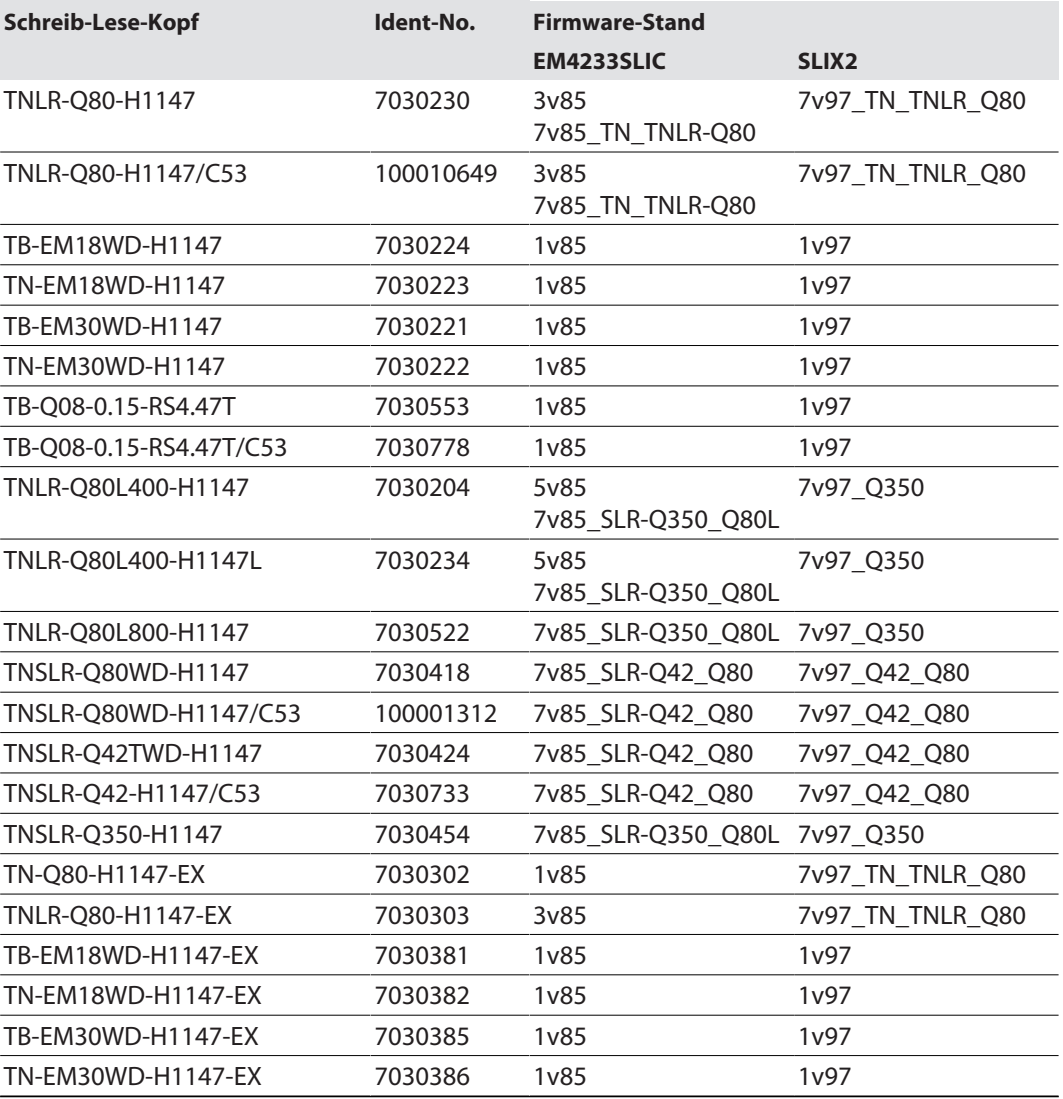

## RFID-Elektronikmodule – Firmware-Stand

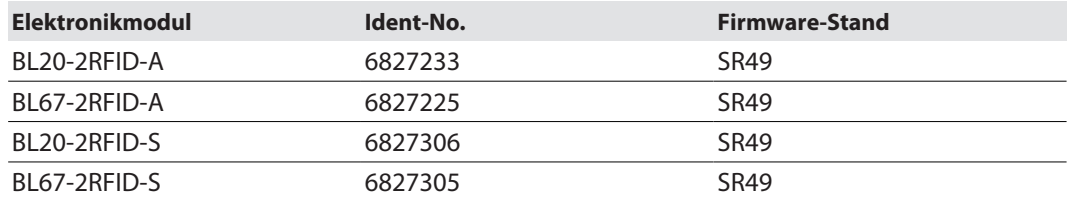

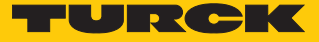

# <span id="page-18-0"></span>7.2 BL…-2RFID-A-Modul – Übersicht der Befehle

Die für die Passwort-Funktion erforderlichen Befehle werden via Get-Befehl an das BL…-2RFID-A-Modul gesendet.

Dazu müssen bei allen Kommandos die folgenden Angaben definiert werden:

- $\blacksquare$  CMDREF[x].CMD = 0x62
- Die Werte für CMDREF[x].length entnehmen Sie den Beschreibungen der einzelnen Befehle.

#### <span id="page-19-0"></span>7.2.1 Befehl Set-Transceiver-PWD

Über den Befehl **Set-Transceiver-PWD** wird via Get-Befehl ein Passwort in den Schreib-Lese-Kopf gesetzt. Das Passwort wird flüchtig in den Speicher des Schreib-Lese-Kopfs gesetzt. Nach einem Spannungs-Reset muss das Passwort erneut in den Schreib-Lese-Kopf gesetzt werden. Wird ein falsches Passwort gesendet, führt dies zu einem Time-out (unknown Error, Fehlercode E1FE8100).

Das im Schreib-Lese-Kopf gesetzte Passwort muss mit dem Datenträger-Passwort übereinstimmen. Den Ablauf in der Applikation entnehmen Sie dem Kapitel "Passwortschutz für Datenträger einstellen".

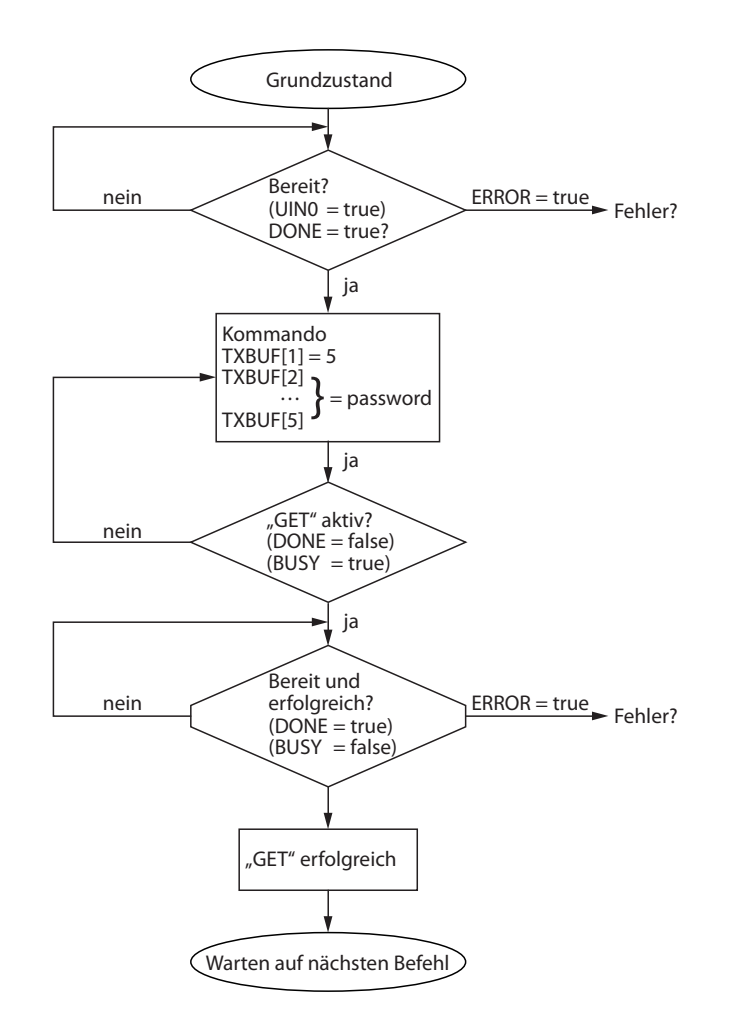

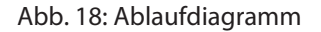

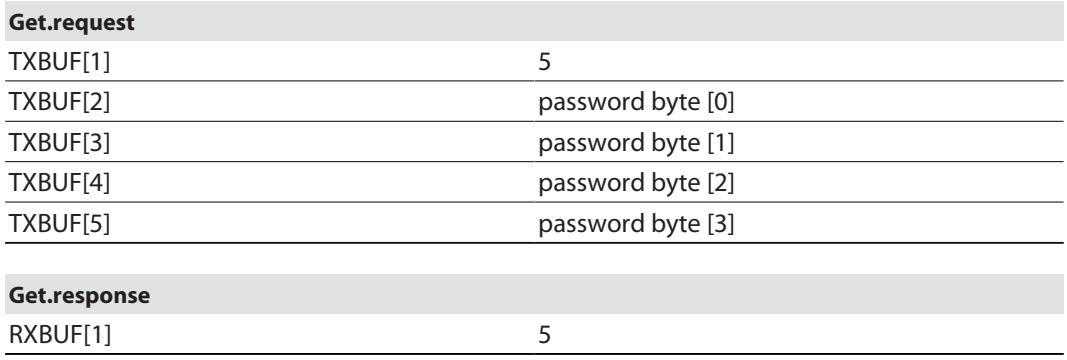

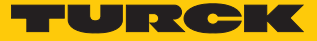

#### <span id="page-20-0"></span>7.2.2 Befehl Set-Tag-Password

Über den Befehl **Set-Tag-PWD** wird via Get-Befehl ein Passwort in den Datenträger gesetzt. Nach dem Senden des Passworts können weitere Befehle (z. B. Set\_Tag\_Protection) an den Datenträger gesendet werden.

Das im Schreib-Lese-Kopf gesetzte Passwort muss mit dem Datenträger-Passwort übereinstimmen. Den Ablauf in der Applikation entnehmen Sie dem Kapitel "Passwortschutz für Datenträger einstellen".

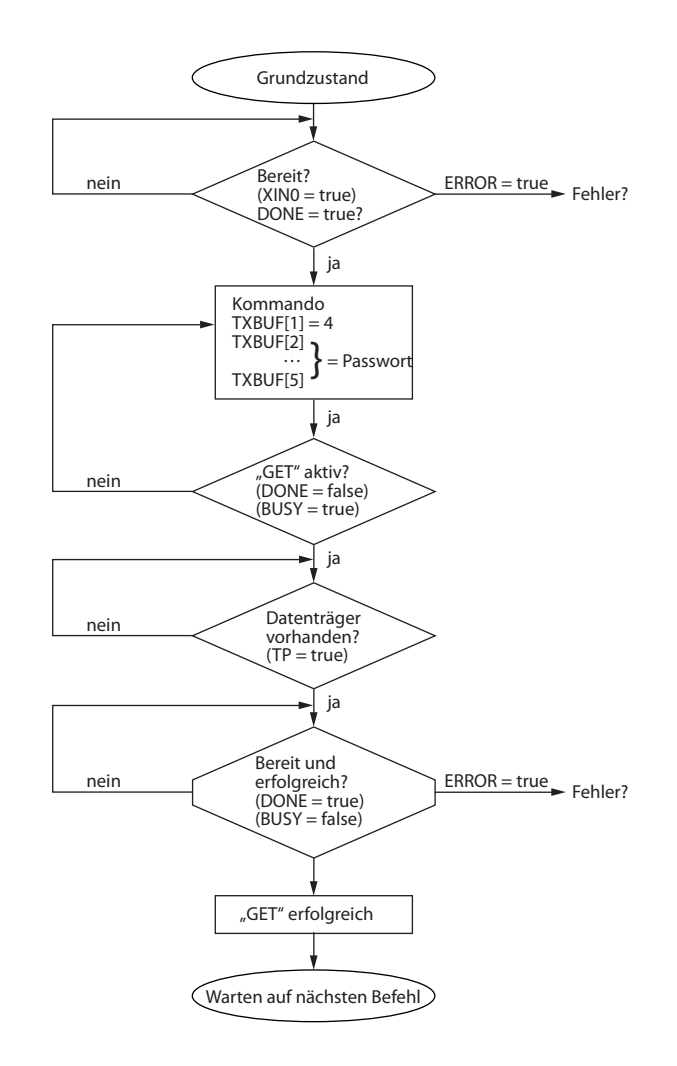

#### Abb. 19: Ablaufdiagramm

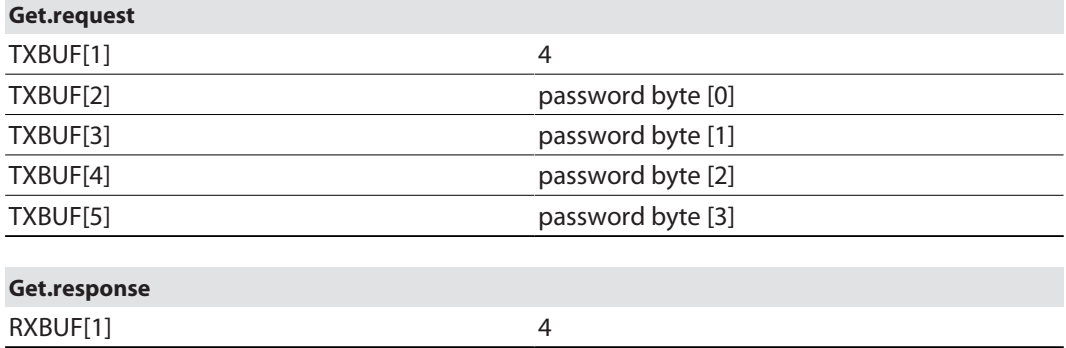

#### <span id="page-21-0"></span>7.2.3 Befehl Set-Tag-Protection

Über den Befehl **Set-Tag-Protection** wird via Get-Befehl der Passwort-Schutz für den Datenträger definiert. Dazu muss festgelegt werden, ob ein Schreibschutz und/oder ein Leseschutz gesetzt werden soll und für welchen Bereich des Datenträgers das Passwort gilt. Der Schutz für alle Bereiche wird mit einem Befehl definiert.

In einem Leseschutz ist immer auch ein Schreibschutz enthalten. Die Datenträger bestehen aus 8 Pages (EM4233-SLIC-Chip) oder 20 Pages (NXP-ICODE-SLIX2-Chip). Eine Page besteht aus 4 Blöcken zu jeweils 4 Bytes.

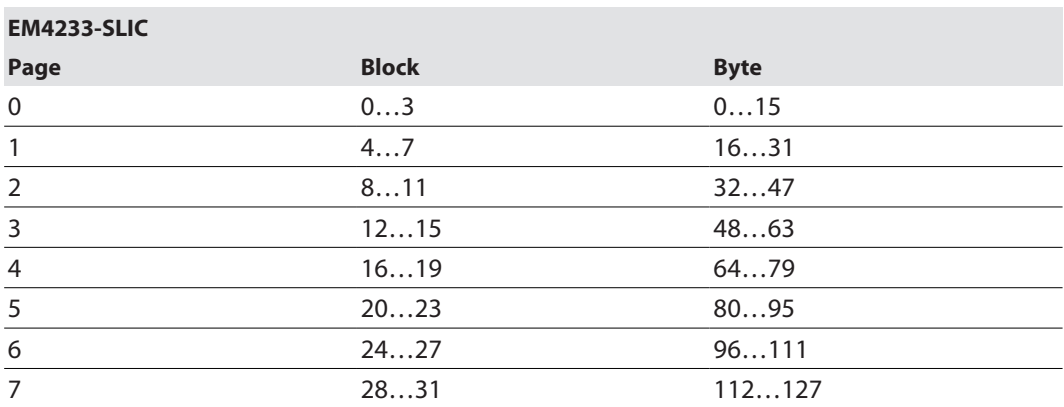

#### **NXP ICODE SLIX2**

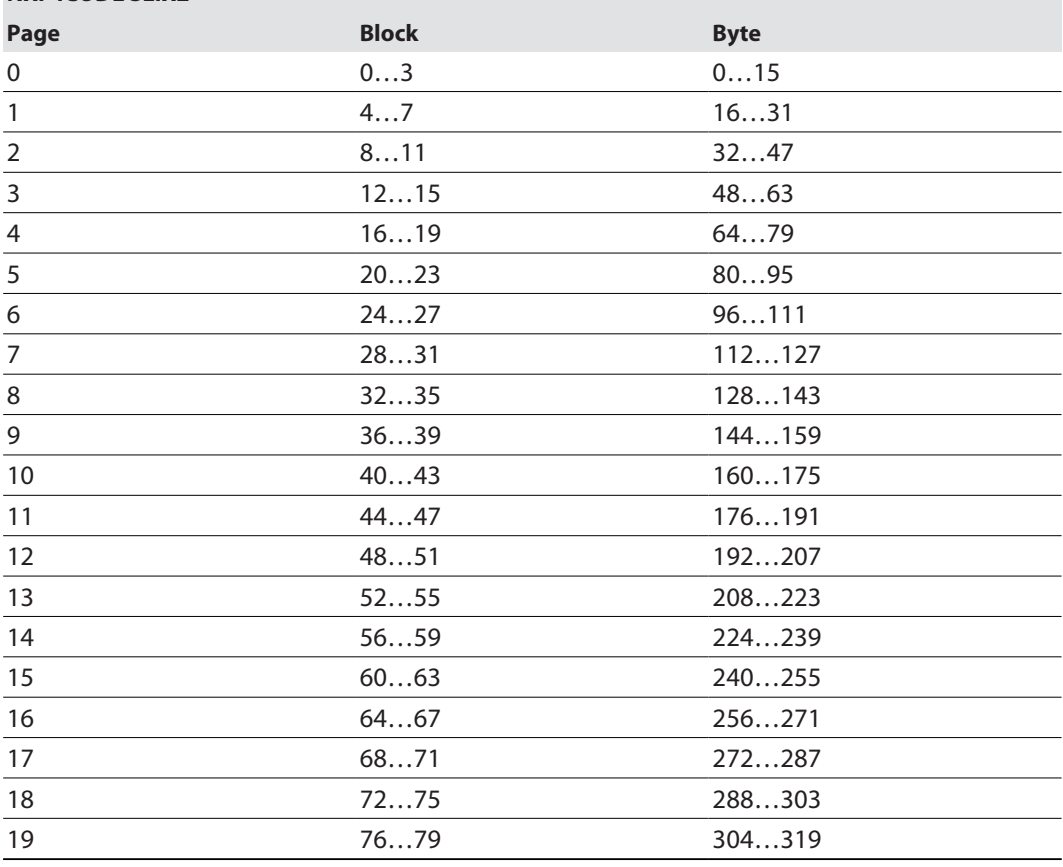

Mit einem Flag können 16 Bytes mit einem Schreibschutz versehen werden. Um zusätzlich einen Leseschutz zu setzen, muss ein zweites Flag gesetzt werden.

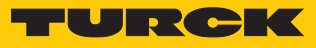

Die Flags für den Passwortschutz sind in den folgenden Tabellen beschrieben:

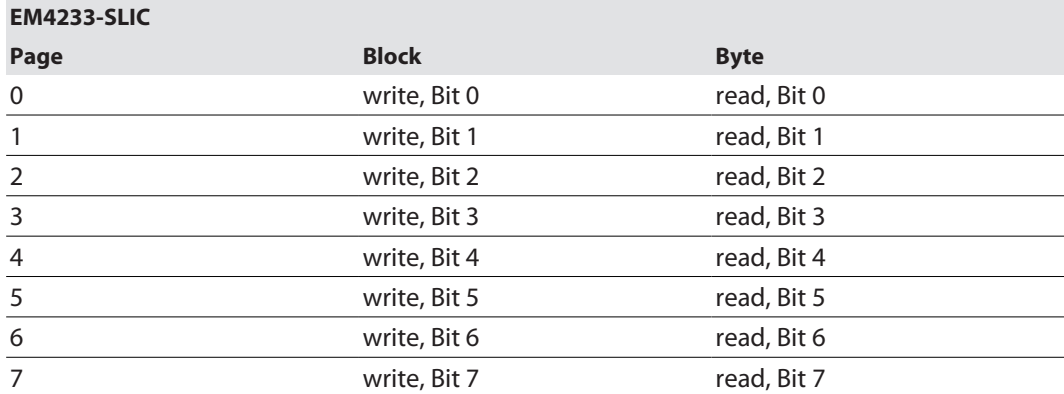

#### **NXP ICODE SLIX2**

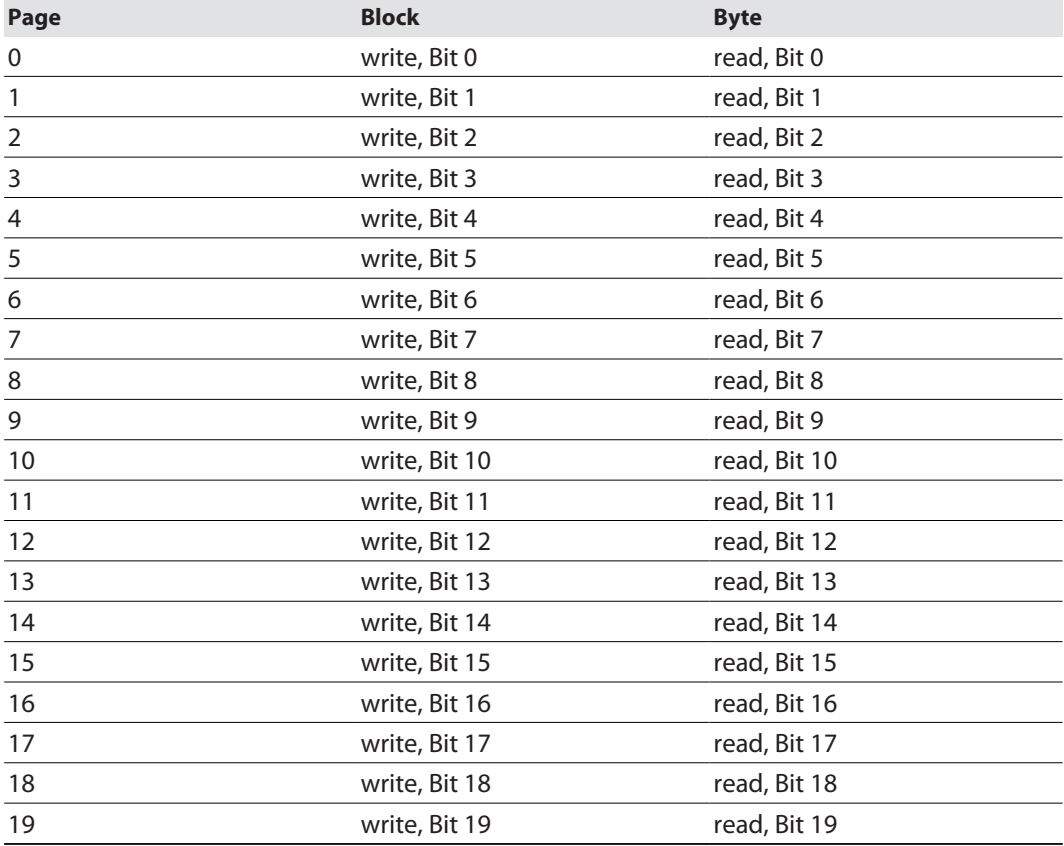

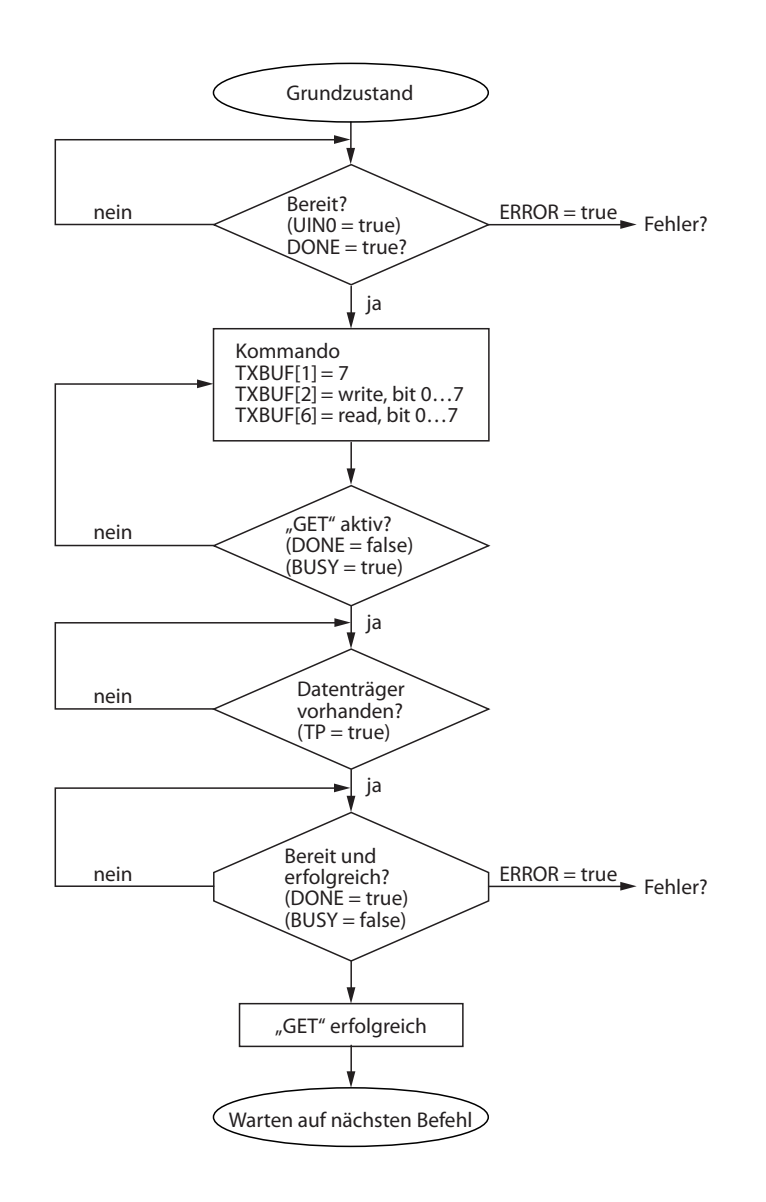

#### Abb. 20: Ablaufdiagramm

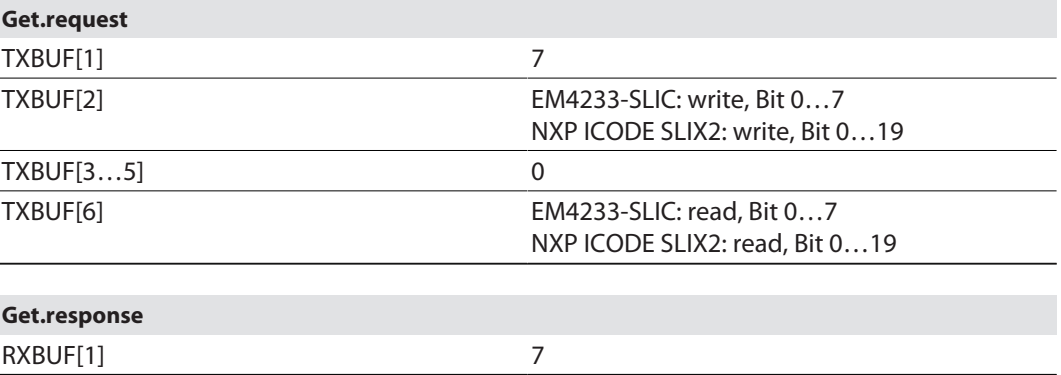

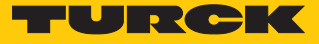

#### <span id="page-24-0"></span>7.2.4 Befehl Get-Tag-Protection-Status

Über den Befehl **Get-Tag-Protection-Status** wird via Get-Befehl abgefragt, ob ein bestimmter Bereich des Datenträgers passwortgeschützt ist.

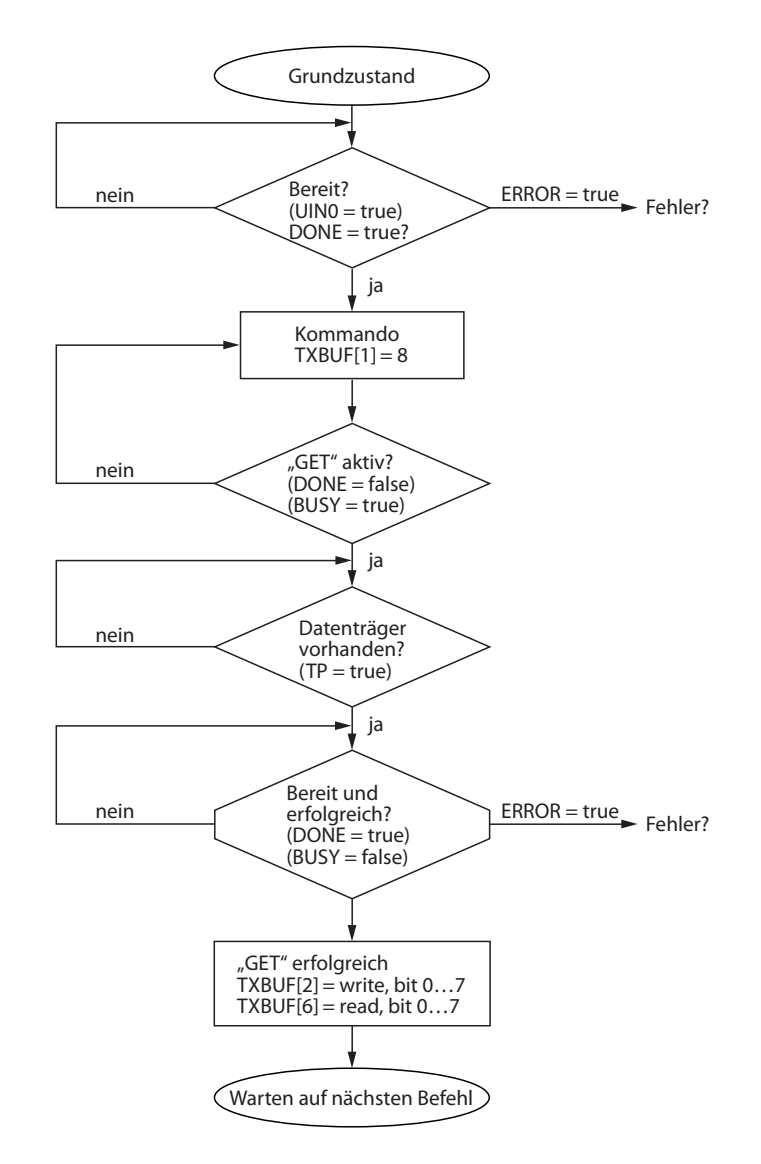

#### Abb. 21: Ablaufdiagramm

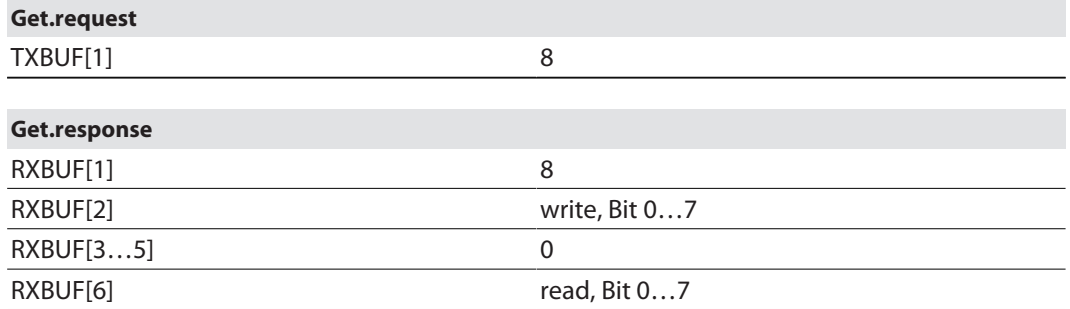

#### <span id="page-25-0"></span>7.2.5 Passwort im Schreib-Lese-Kopf zurücksetzen

Über den Befehl **Passwort im Schreib-Lese-Kopf zurücksetzen** wird via Get-Befehl das Passwort im Schreib-Lese-Kopf gelöscht.

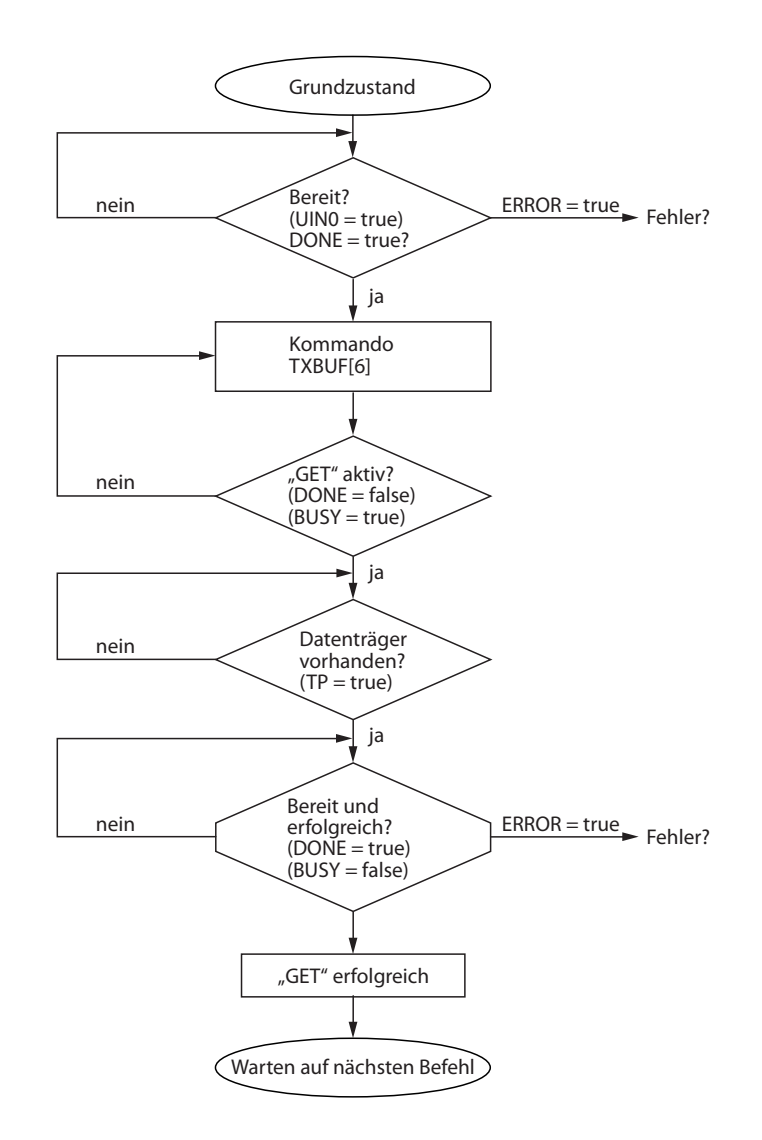

#### Abb. 22: Ablaufdiagramm

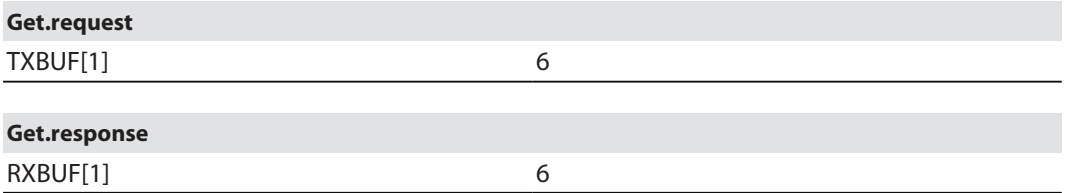

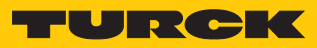

# <span id="page-26-0"></span>7.3 BL…-2RFID-S-Modul – Übersicht der Befehle

<span id="page-26-1"></span>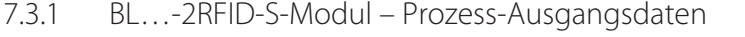

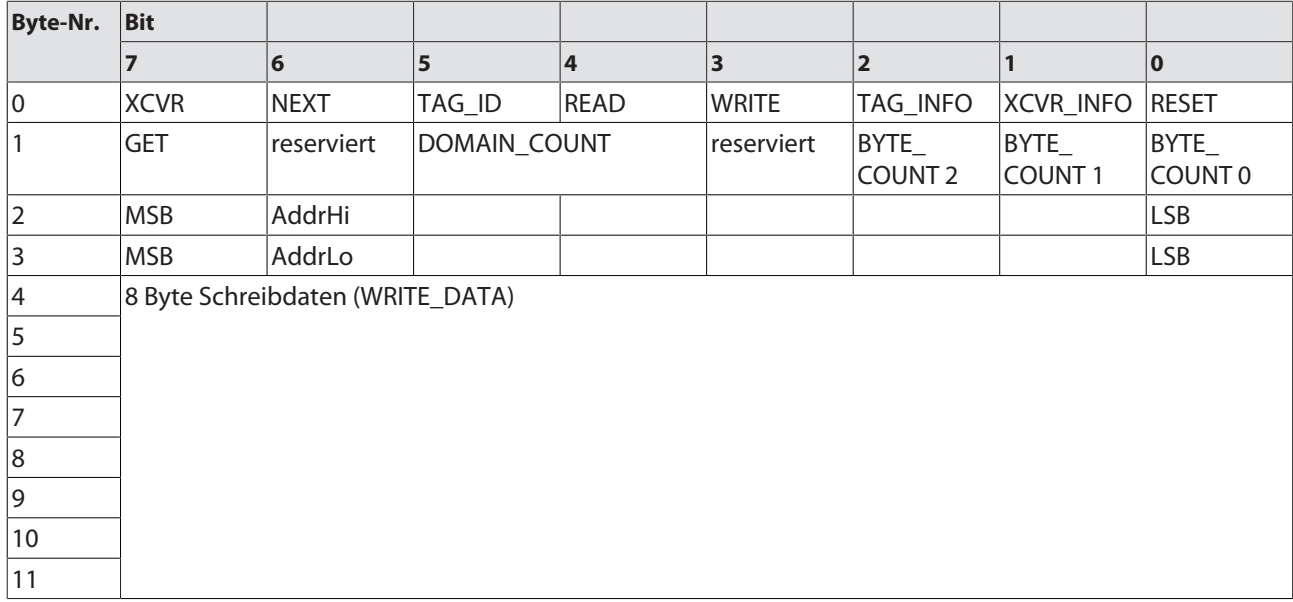

#### <span id="page-27-0"></span>7.3.2 Befehl Set-Transceiver-PWD

Über den Befehl **Set-Transceiver-PWD** wird via Get-Befehl ein Passwort in den Schreib-Lese-Kopf gesetzt. Das Passwort wird flüchtig in den Speicher des Schreib-Lese-Kopfs gesetzt. Nach einem Spannungs-Reset muss das Passwort erneut in den Schreib-Lese-Kopf gesetzt werden. Wird ein falsches Passwort gesendet, führt dies zu einem Time-out (unknown Error, Fehlercode E1FE8100).

Das im Schreib-Lese-Kopf gesetzte Passwort muss mit dem Datenträger-Passwort übereinstimmen. Den Ablauf in der Applikation entnehmen Sie dem Kapitel "Passwortschutz für Datenträger einstellen".

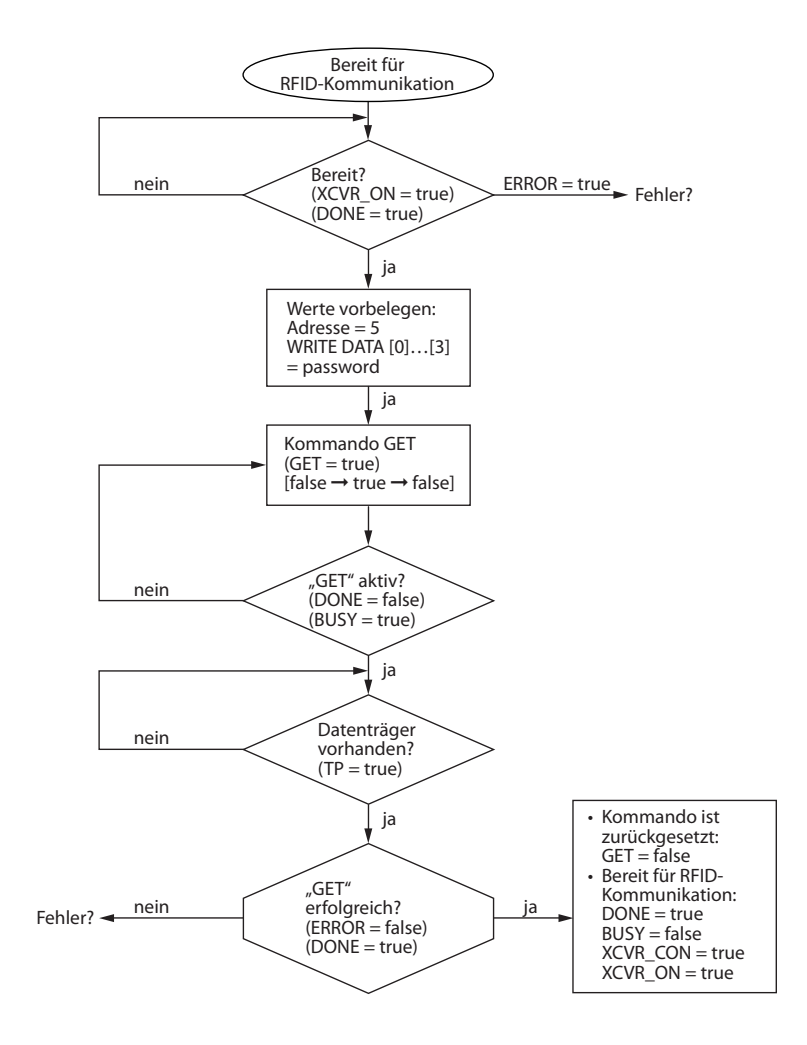

#### Abb. 23: Ablaufdiagramm

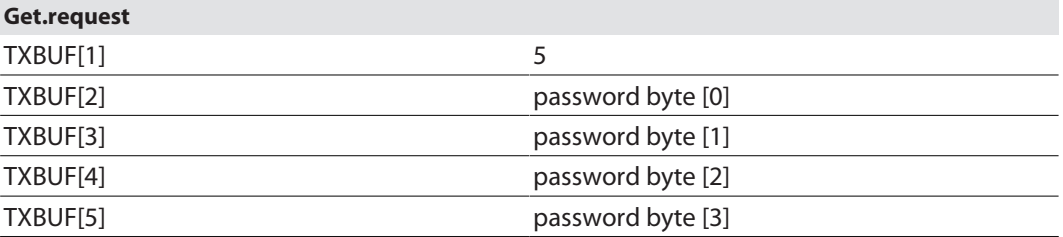

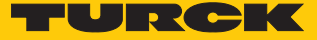

#### <span id="page-28-0"></span>7.3.3 Befehl Set-Tag-Password

Über den Befehl **Set-Tag-PWD** wird via Get-Befehl ein Passwort in den Datenträger gesetzt. Nach dem Senden des Passworts können weitere Befehle (z. B. Set\_Tag\_Protection) an den Datenträger gesendet werden.

Das im Schreib-Lese-Kopf gesetzte Passwort muss mit dem Datenträger-Passwort übereinstimmen. Den Ablauf in der Applikation entnehmen Sie dem Kapitel "Passwortschutz für Datenträger einstellen".

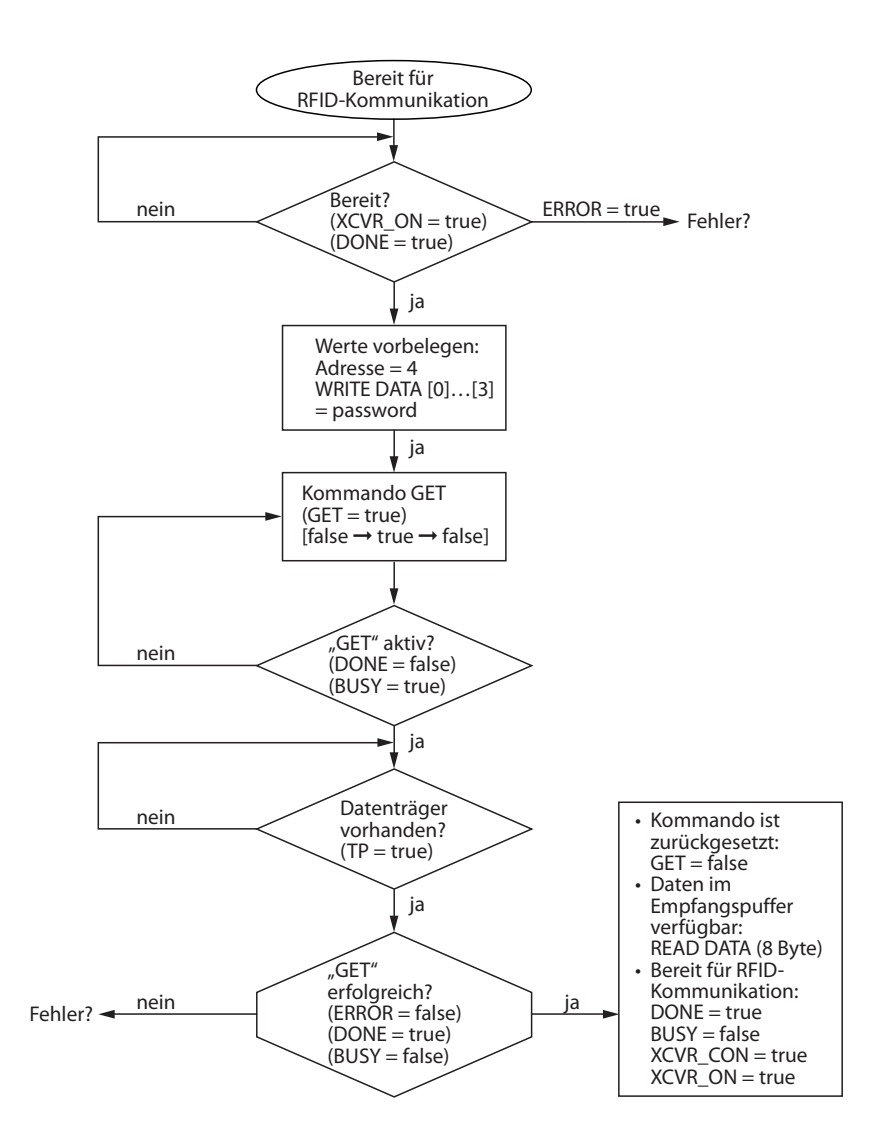

#### Abb. 24: Ablaufdiagramm

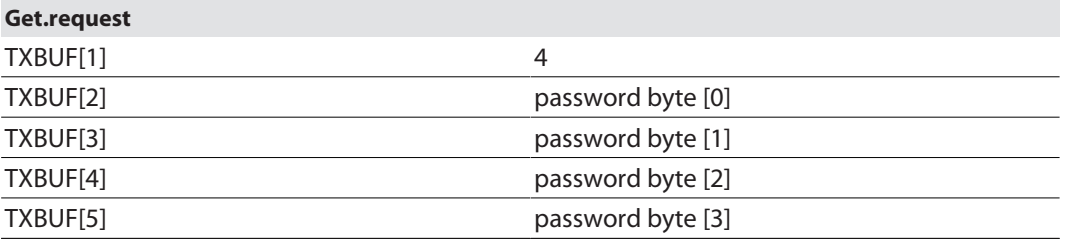

#### <span id="page-29-0"></span>7.3.4 Befehl Set-Tag-Protection

Über den Befehl **Set-Tag-Protection** wird via Get-Befehl der Passwort-Schutz für den Datenträger definiert. Dazu muss festgelegt werden, ob ein Schreibschutz und/oder ein Leseschutz gesetzt werden soll und für welchen Bereich des Datenträgers das Passwort gilt. Der Schutz für alle Bereiche wird mit einem Befehl definiert.

In einem Leseschutz ist immer auch ein Schreibschutz enthalten. Die Datenträger bestehen aus 8 Pages (EM4233-SLIC-Chip) oder 20 Pages (NXP-ICODE-SLIX2-Chip). Eine Page besteht aus 4 Blöcken zu jeweils 4 Bytes.

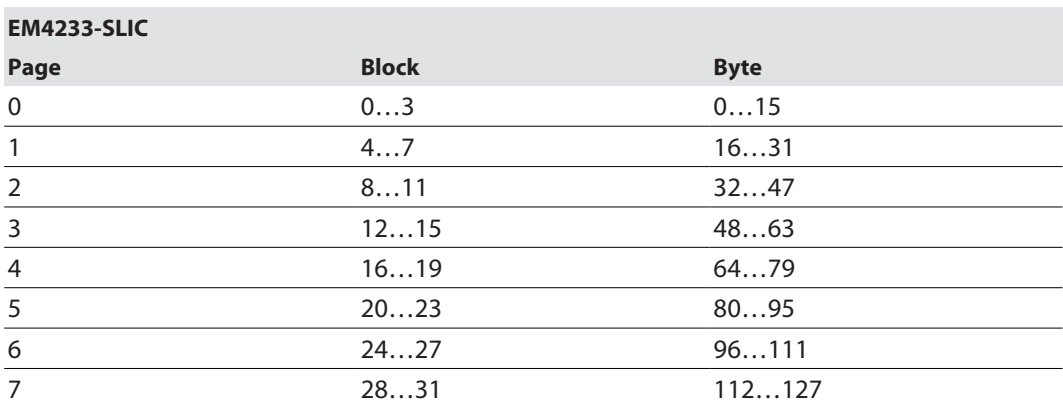

#### **NXP ICODE SLIX2**

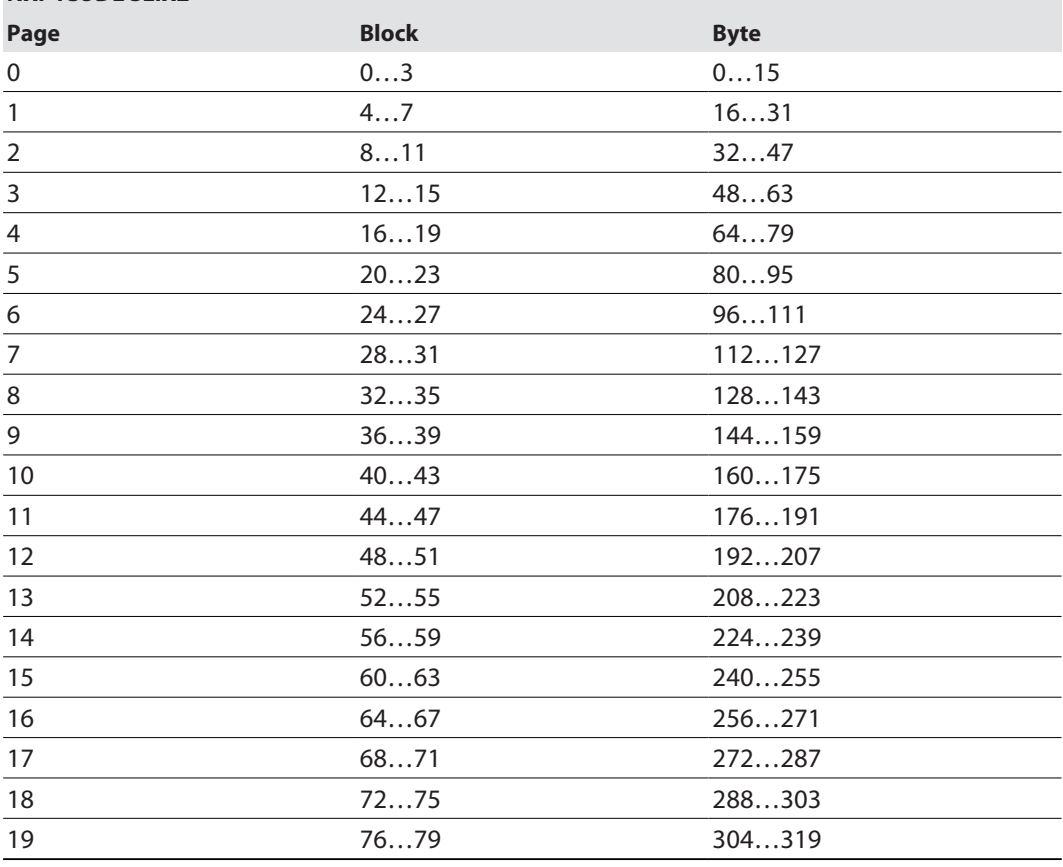

Mit einem Flag können 16 Bytes mit einem Schreibschutz versehen werden. Um zusätzlich einen Leseschutz zu setzen, muss ein zweites Flag gesetzt werden.

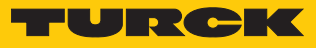

Die Flags für den Passwortschutz sind in den folgenden Tabellen beschrieben:

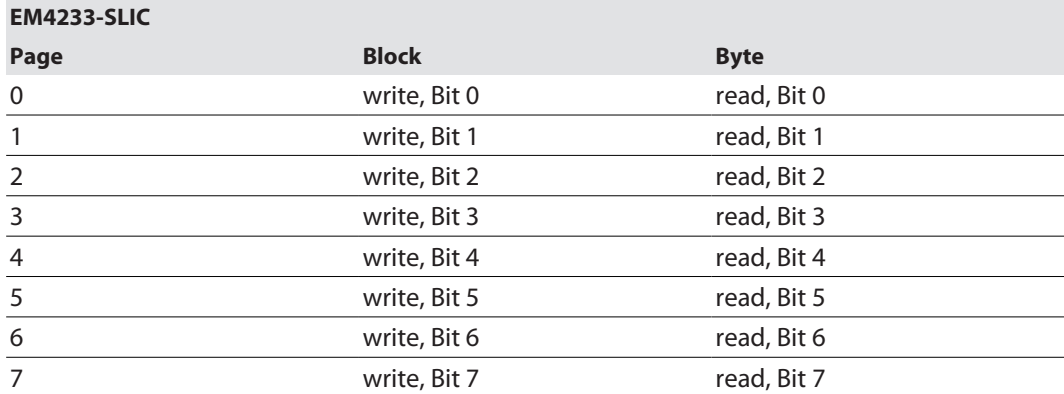

#### **NXP ICODE SLIX2**

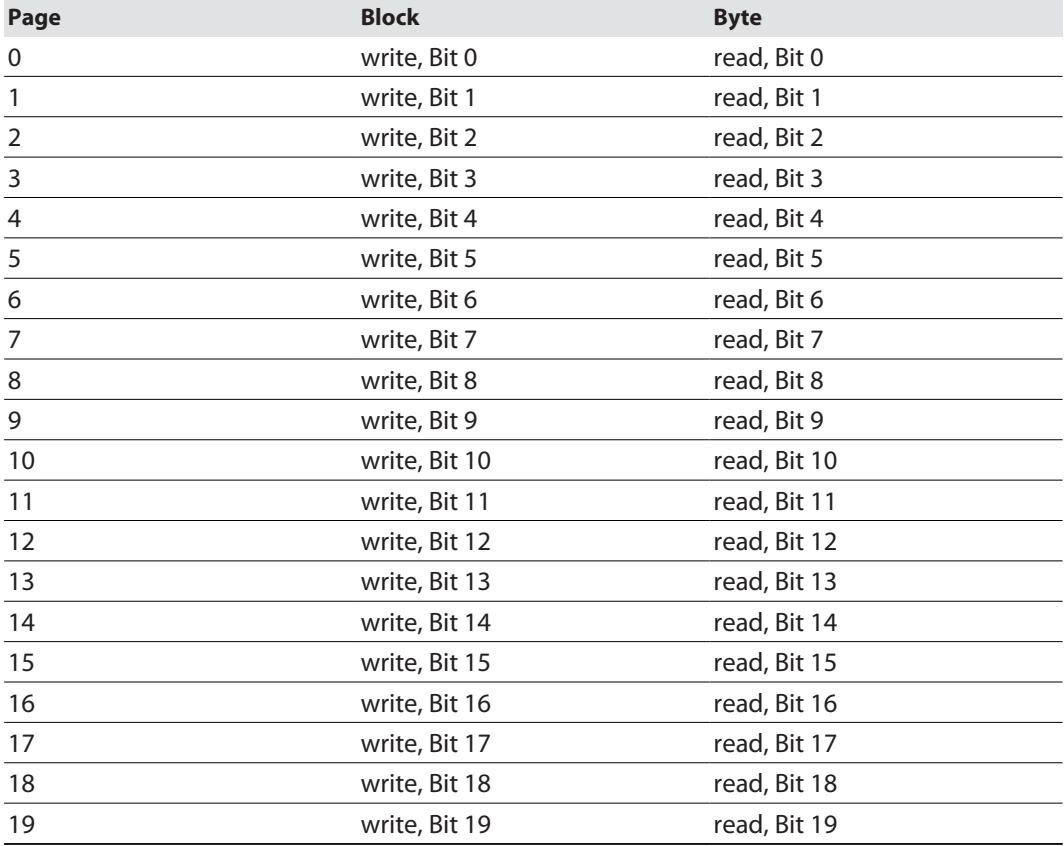

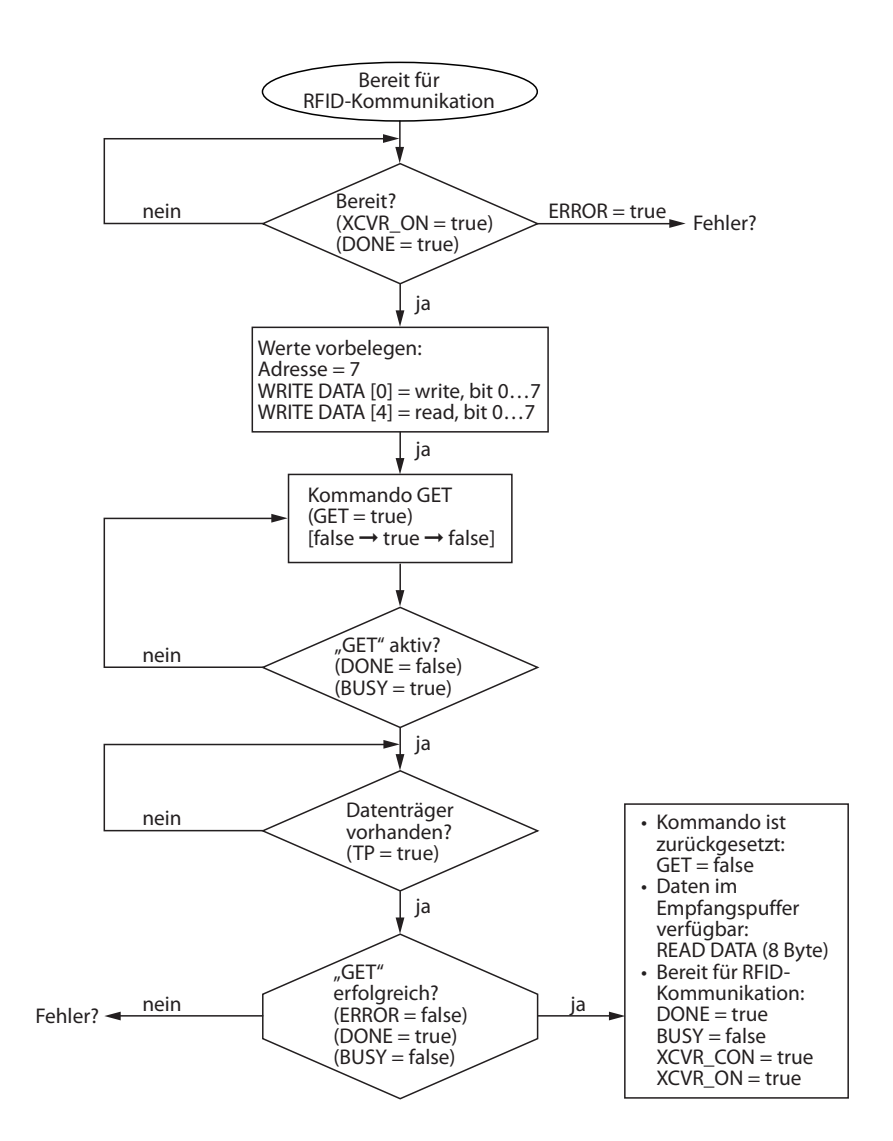

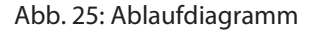

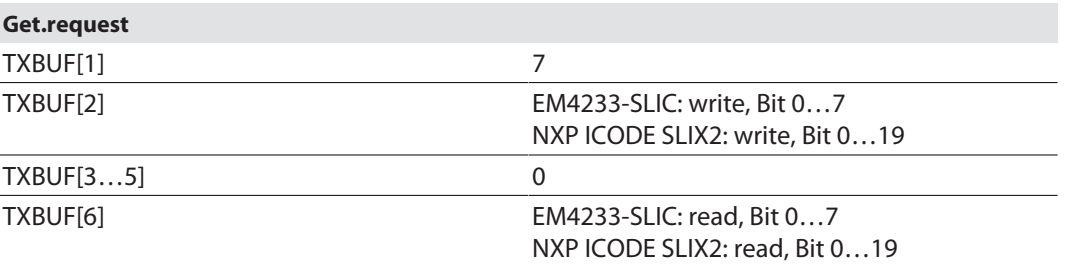

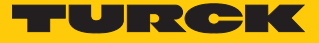

#### <span id="page-32-0"></span>7.3.5 Befehl Get-Tag-Protection-Status

Über den Befehl **Get-Tag-Protection-Status** wird via Get-Befehl abgefragt, ob ein bestimmter Bereich des Datenträgers passwortgeschützt ist.

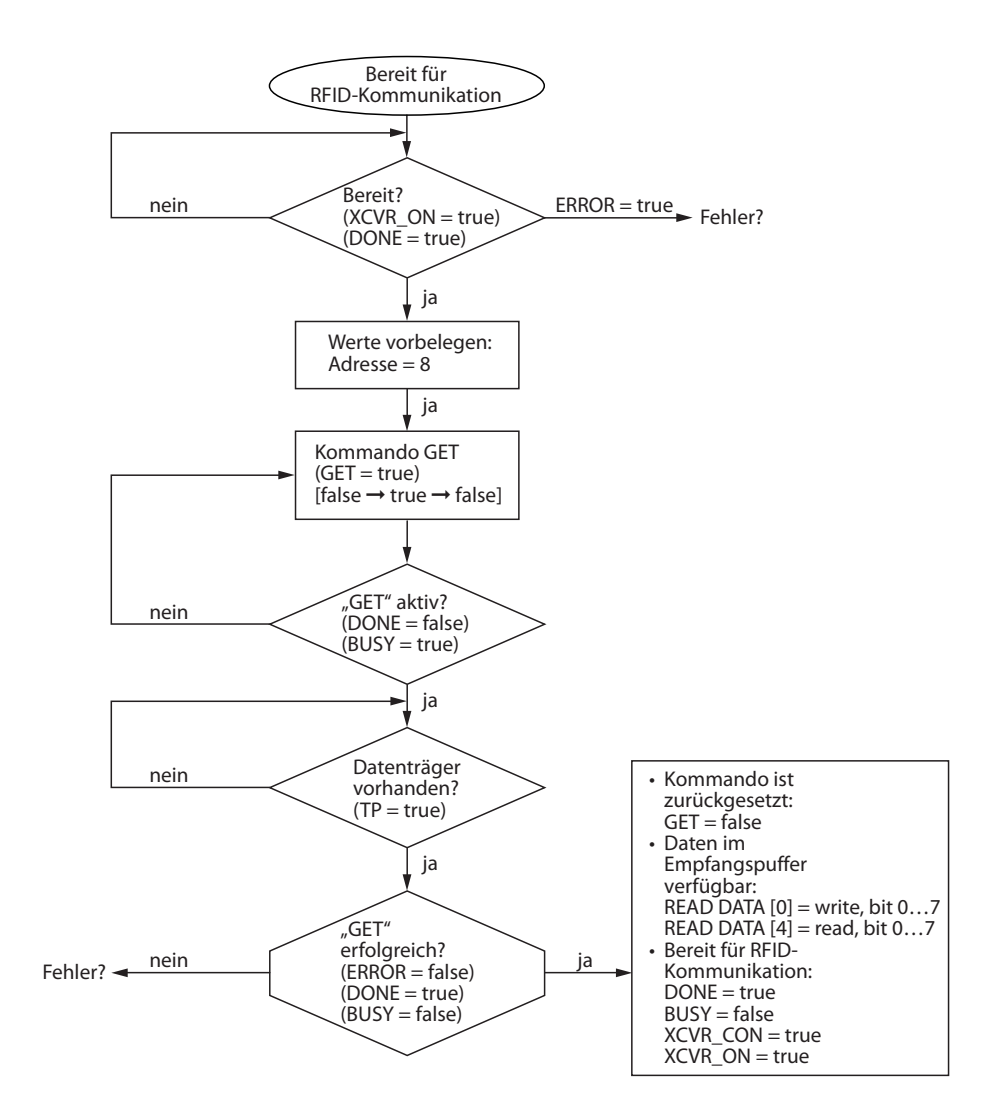

#### Abb. 26: Ablaufdiagramm

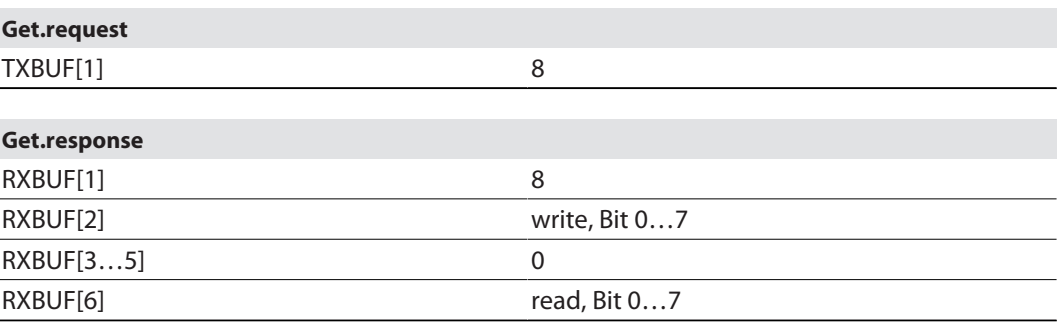

#### <span id="page-33-0"></span>7.3.6 Passwort im Schreib-Lese-Kopf zurücksetzen

Über den Befehl **Passwort im Schreib-Lese-Kopf zurücksetzen** wird via Get-Befehl das Passwort im Schreib-Lese-Kopf gelöscht.

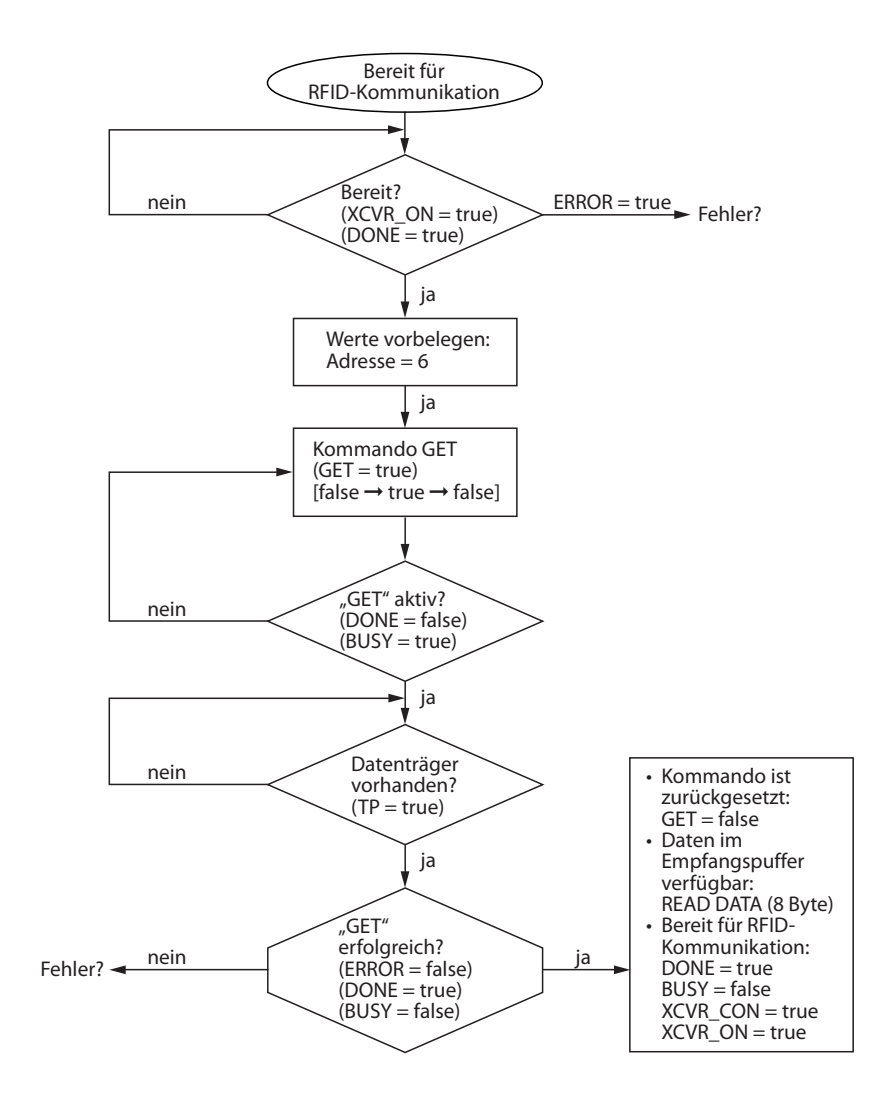

#### Abb. 27: Ablaufdiagramm

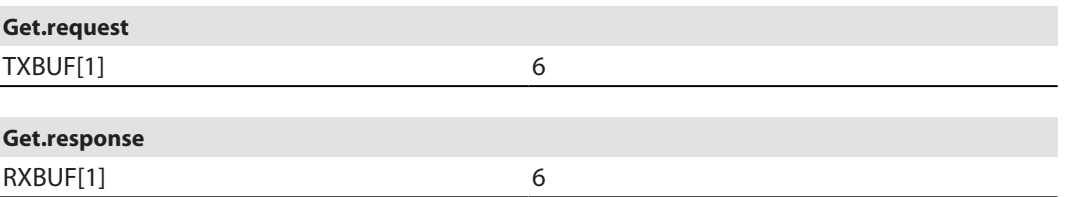

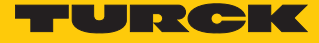

## <span id="page-34-0"></span>7.4 Passwortschutz für Datenträger einstellen

Die folgenden Ablaufdiagramme beschreiben die Programmierung der Datenträger.

<span id="page-34-1"></span>7.4.1 Mehrere Datenträger mit demselben Passwort in einer Applikation (Beispiel)

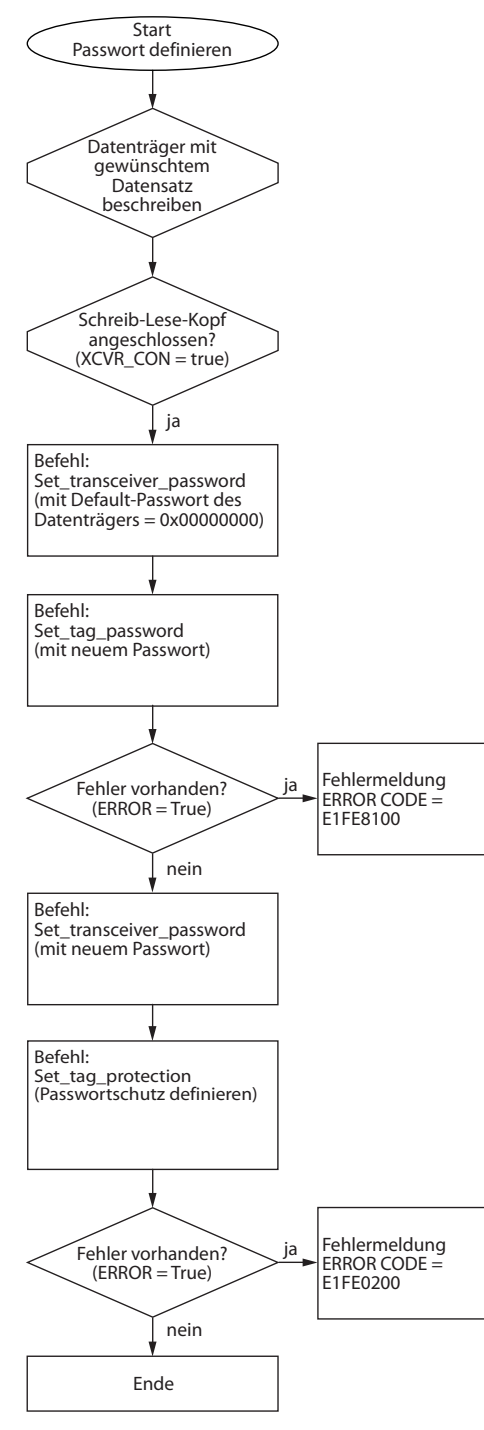

Abb. 28: Datenträger programmieren – mehrere Datenträger mit einem Passwort

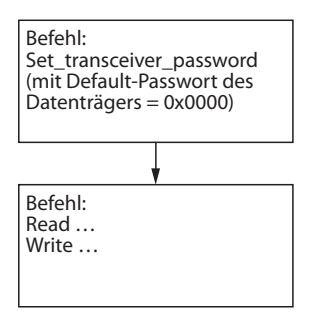

Abb. 29: Zugriff in der Applikation – mehrere Datenträger mit einem Passwort

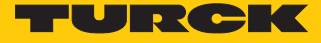

<span id="page-36-0"></span>7.4.2 Mehrere Datenträger mit unterschiedlichen Passwörtern in einer Applikation (Beispiel)

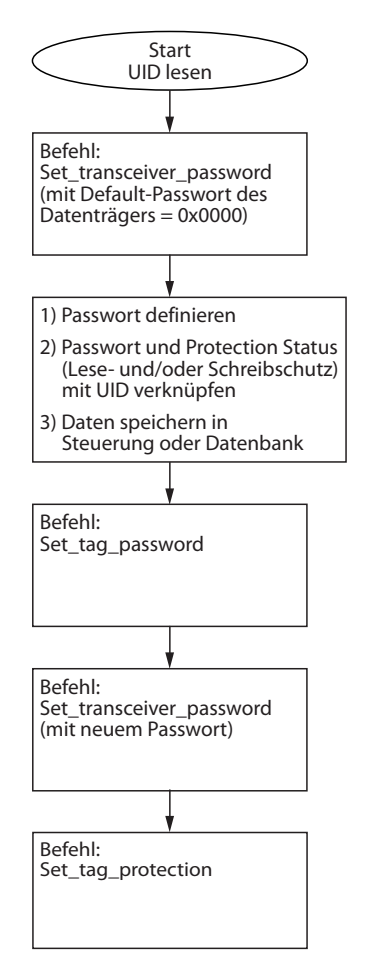

Abb. 30: Datenträger programmieren – mehrere Datenträger mit unterschiedlichen Passwörtern

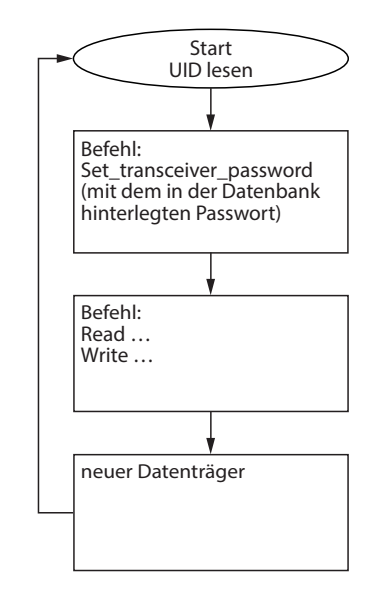

Abb. 31: Zugriff in der Applikation – mehrere Datenträger mit unterschiedlichen Passwörtern

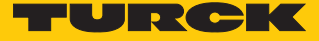

#### <span id="page-38-0"></span>7.4.3 Passwortschutz über FDT/DTM einstellen

Mit dem BL…-2RFID-S-Modul kann der Passwortschutz mit einem PC über FDT/DTM eingestellt werden.

In diesem Beispiel werden die folgenden Komponenten genutzt:

- n FDT: PACTware mit dem DTM für BL67-2RFID-S
- Gateway BL67-GW-EN
- RFID-Elektronikmodul BL67-2RFID-S
- Schreib-Lese-Kopf TN-Q80-H1147
- Gateway mit einem PC verbinden.
- **PACTware starten.**
- Passwort für den Datenträger definieren.
- In PACTware die Funktion **Simulation** starten: Rechtsklick auf das RFID-Elektronikmodul ausführen und im Kontextmenü **Simulation** auswählen.
- Nutzdaten auf den Datenträger schreiben (im Beispiel 8 Byte, Daten 1122334455667788).

| <b>RFID Kanal O</b><br>$\mathbb{F}$<br><b>RFID Kanal 1</b> |                                 |
|------------------------------------------------------------|---------------------------------|
| ⊟ Ausgangswerte                                            |                                 |
| Reset<br>.                                                 | kein Reset                      |
| XCVR Info<br><u>:</u><br>:                                 | Befehl aus                      |
| TAG Info<br>i.                                             | Befehl aus                      |
| Write<br>                                                  | starte Befehl: schreibe Daten   |
| Read<br>$\cdots$                                           | Befehl aus                      |
| -TAG ID<br>i.                                              | Befehl aus                      |
| Next<br>                                                   | Next-Modus inaktiv              |
| XCVR<br>:                                                  | ■ Schreib-/Lesekopf einschalten |
| Get<br>:                                                   | Befehl aus                      |
| Byte count<br>                                             | lese 7 schreibe 8 Byte          |
| Domain<br>                                                 | n                               |
| Address<br>.                                               | 0000                            |
| Write Data<br>                                             | 1122334455667788                |

Abb. 32: Nutzdaten auf den Datenträger schreiben

Passwort des Schreib-Lese-Kopfs auf 0 setzen (Default-Einstellung des Datenträgers).

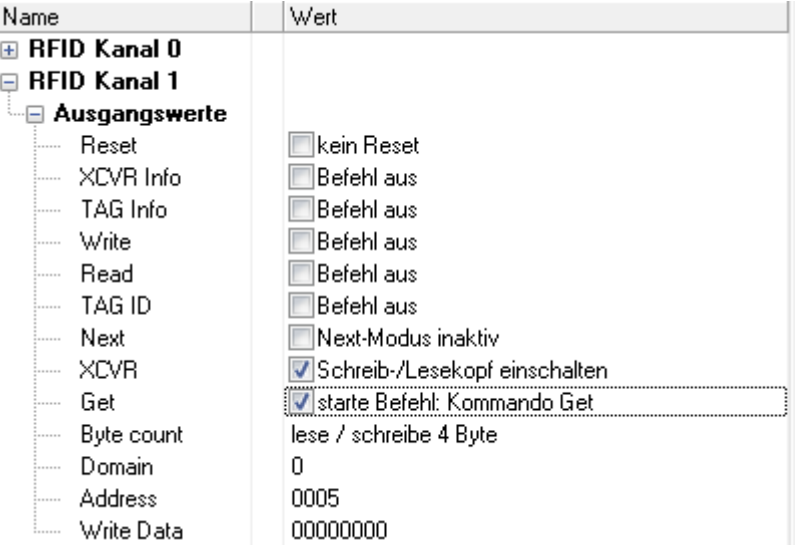

Abb. 33: Passwort des Schreib-Lese-Kopfs auf 0 setzen

Neues Passwort in den Datenträger setzen.

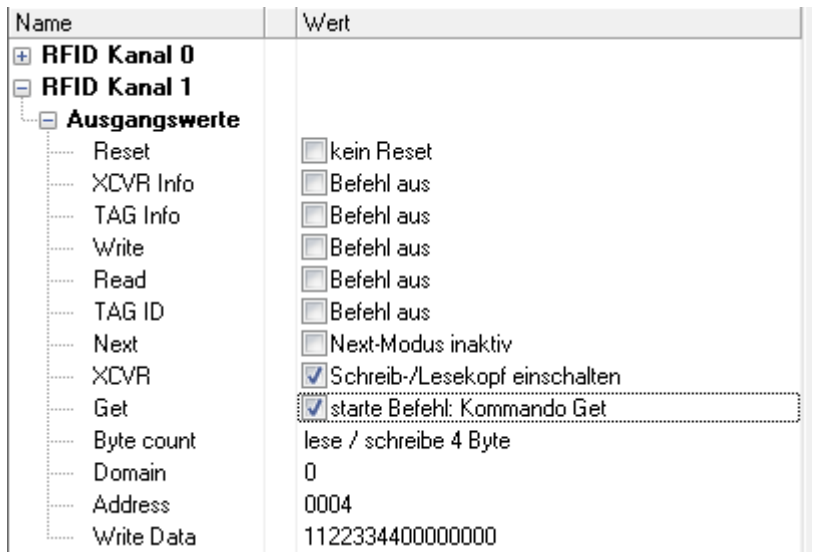

Abb. 34: Neues Passwort in den Datenträger setzen (Beispiel: 11223344)

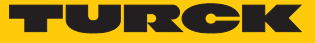

Neues Passwort in den Schreib-Lese-Kopf setzen.

| Name                           | Wert                            |
|--------------------------------|---------------------------------|
| ⊞ RFID Kanal 0                 |                                 |
| <b>RFID Kanal 1</b>            |                                 |
| <b>Ausgangswerte</b><br>$\Box$ |                                 |
| Reset<br>.                     | kein Reset                      |
| XCVR Info<br>.                 | Befehl aus                      |
| TAG Info<br>.                  | Befehl aus                      |
| Write<br>.                     | Befehl aus                      |
| Read<br>.                      | Befehl aus                      |
| TAG ID<br>.                    | Befehl aus                      |
| Next<br>.                      | Next-Modus inaktiv              |
| XCVR<br>.                      | V Schreib-/Lesekopf einschalten |
| Get<br>.                       | V starte Befehl: Kommando Get   |
| Byte count<br>.                | lese / schreibe 4 Byte          |
| Domain<br>.                    | Ο                               |
| Address<br>.                   | 0005                            |
| Write Data<br>:                | 1122334400000000                |

Abb. 35: Neues Passwort in den Schreib-Lese-Kopf setzen (Beispiel: 11223344)

Schreibschutz oder Leseschutz setzen.

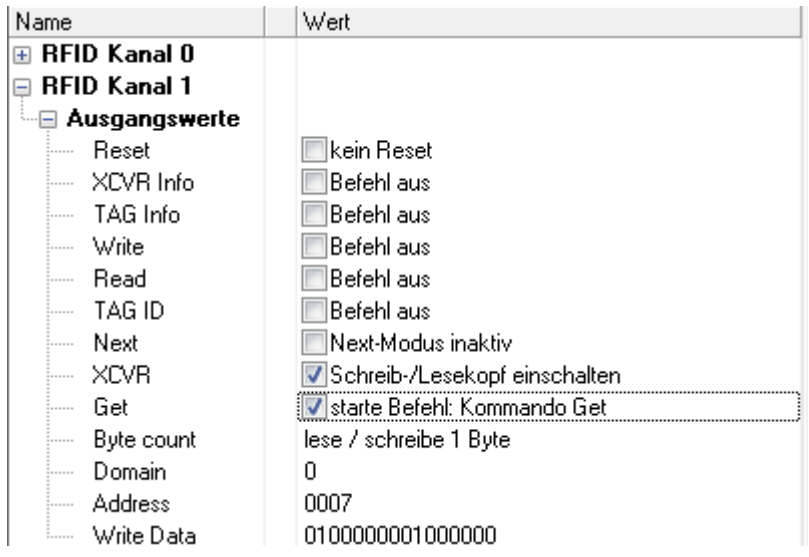

Abb. 36: Schreib-Lese-Schutz setzen

| ⊞ RFID Kanal 0                       |                                |
|--------------------------------------|--------------------------------|
| <b>RFID Kanal 1</b><br>$=$           |                                |
| <b>Ausgangswerte</b><br>$\cdots$ $-$ |                                |
| Reset<br>:                           | kein Reset                     |
| XCVR Info<br>.                       | Befehl aus                     |
| - TAG Info<br>:                      | Befehl aus                     |
| Write<br>:<br>:                      | Befehl aus                     |
| Read<br>.                            | Befehl aus                     |
| TAG ID<br>:                          | Befehl aus                     |
| Next<br>.                            | Next-Modus inaktiv             |
| XCVR<br>.                            | ■Schreib-/Lesekopf einschalten |
| Get<br>.                             | ∛ starte Befehl: Kommando Get  |
| Byte count<br>.                      | lese / schreibe 1 Byte         |
| Domain<br>.                          | 0                              |
| Address<br>.                         | 0007                           |
| Write Data<br>:                      | 010000000000000                |

Abb. 37: Schreibschutz setzen

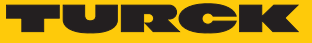

# <span id="page-42-0"></span>7.5 Passwortgeschützte Bereiche eines Datenträgers ansprechen

Die folgende Tabelle erläutert die Zugriffsmöglichkeiten auf den Datenträger, wenn ein Passwortschutz gesetzt ist.

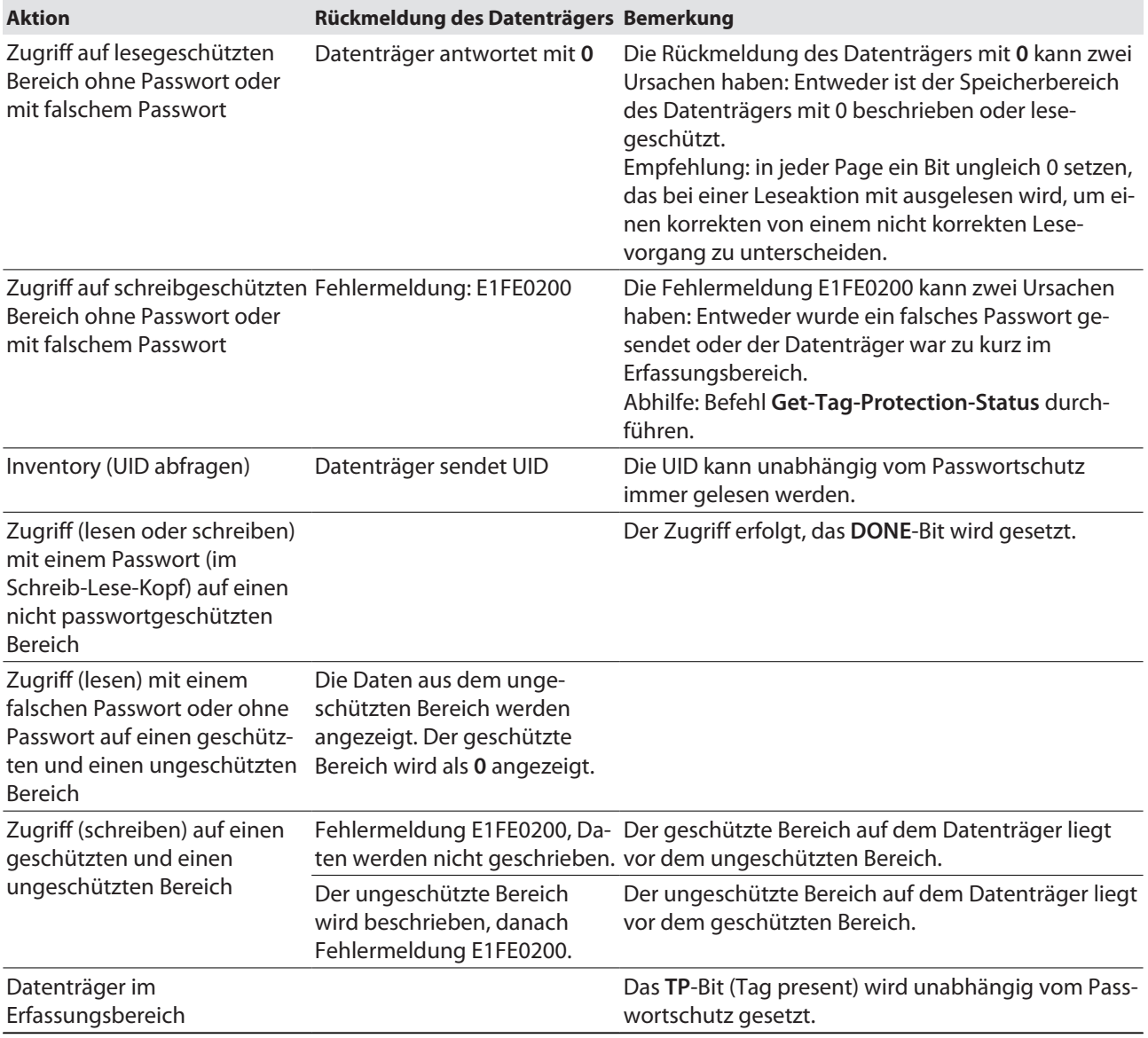

# <span id="page-43-0"></span>8 Störungen beseitigen

Sollte das Gerät nicht wie erwartet funktionieren, überprüfen Sie zunächst, ob Umgebungsstörungen vorliegen. Sind keine umgebungsbedingten Störungen vorhanden, überprüfen Sie die Anschlüsse des Geräts auf Fehler.

Ist kein Fehler vorhanden, liegt eine Gerätestörung vor. In diesem Fall nehmen Sie das Gerät außer Betrieb und ersetzen Sie es durch ein neues Gerät des gleichen Typs.

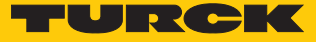

# <span id="page-44-0"></span>9 Instand halten

Die Geräte sind wartungsfrei, bei Bedarf trocken reinigen.

# <span id="page-44-1"></span>10 Reparieren

Das Gerät ist nicht zur Reparatur durch den Benutzer vorgesehen. Sollte das Gerät defekt sein, nehmen Sie es außer Betrieb. Bei Rücksendung an Turck beachten Sie unsere Rücknahmebedingungen.

## <span id="page-44-2"></span>10.1 Geräte zurücksenden

Rücksendungen an Turck können nur entgegengenommen werden, wenn dem Gerät eine Dekontaminationserklärung beiliegt. Die Erklärung steht unter

**<http://www.turck.de/de/produkt-retoure-6079.php>**

zur Verfügung und muss vollständig ausgefüllt, wetter- und transportsicher an der Außenseite der Verpackung angebracht sein.

# <span id="page-44-3"></span>11 Entsorgen

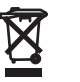

Die Geräte müssen fachgerecht entsorgt werden und gehören nicht in den normalen Hausmüll.

# <span id="page-45-0"></span>12 Technische Daten

# <span id="page-45-1"></span>12.1 Technische Daten – TW-R…-M-B146

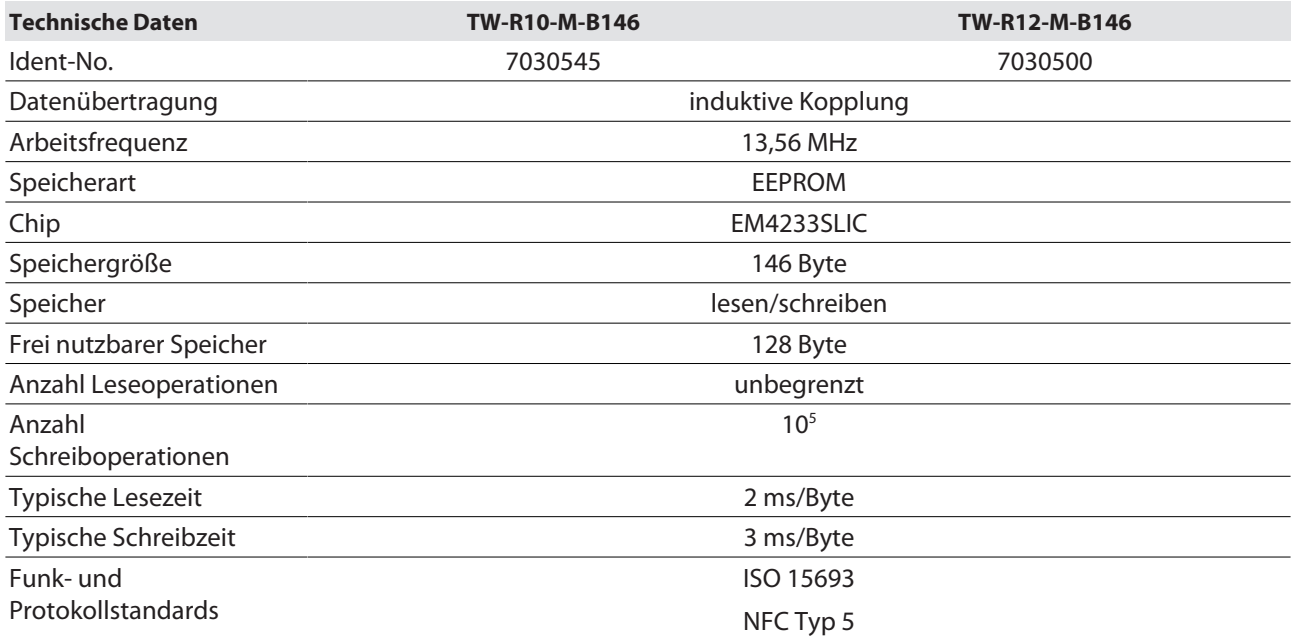

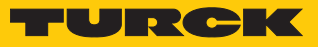

# <span id="page-46-0"></span>12.2 Technische Daten – TW-…-B320

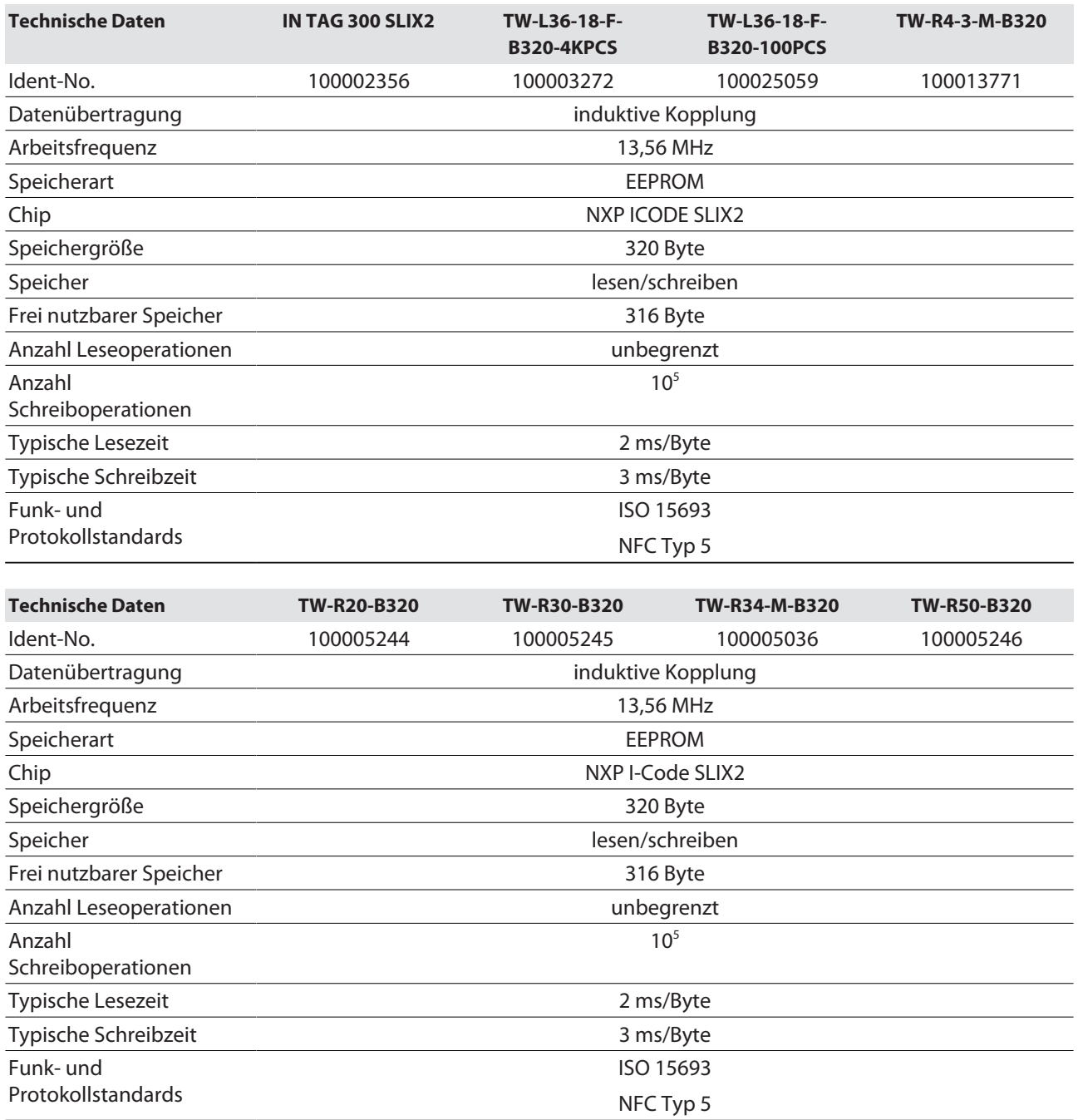

# <span id="page-47-0"></span>13 Turck-Niederlassungen – Kontaktdaten

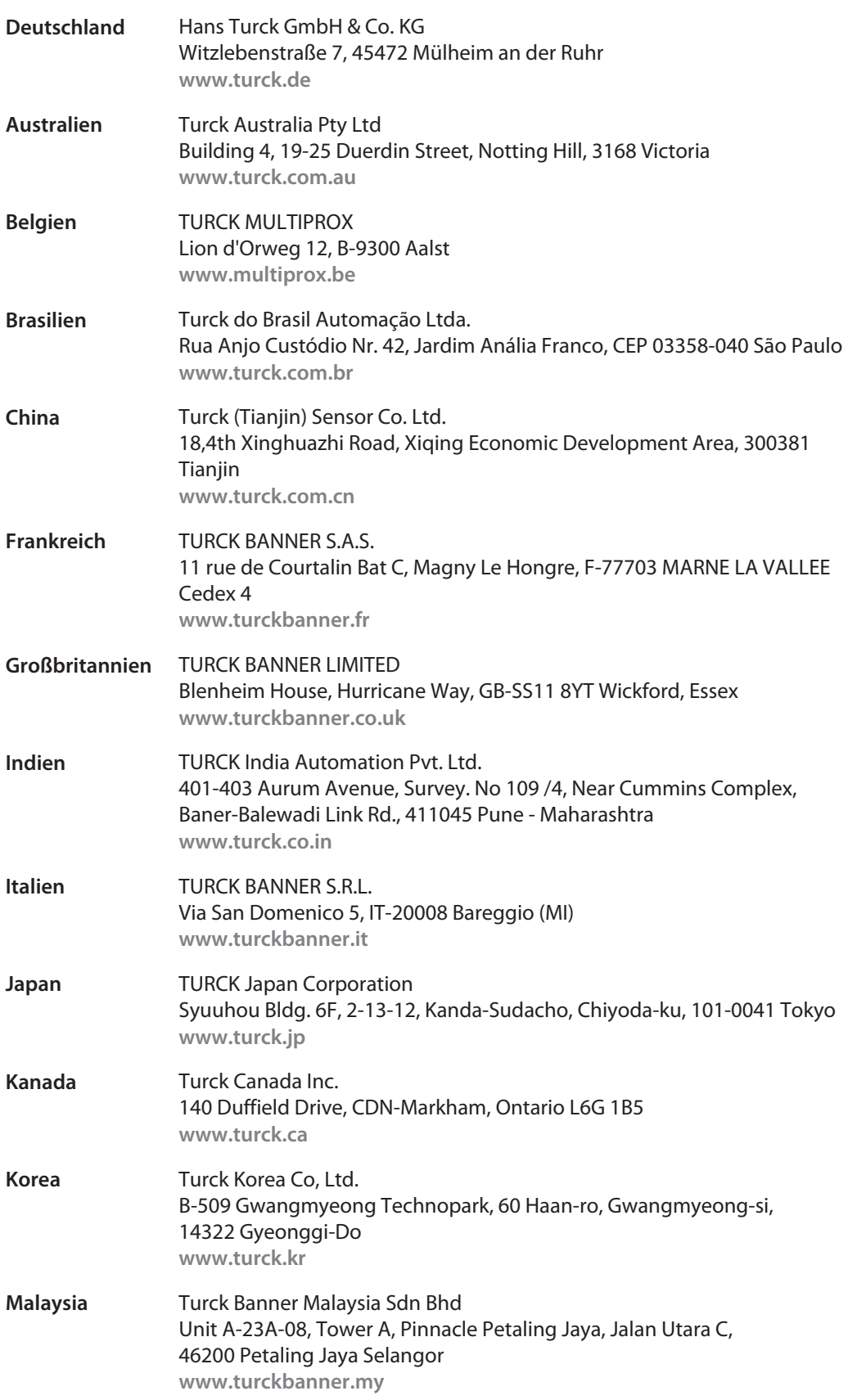

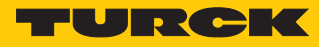

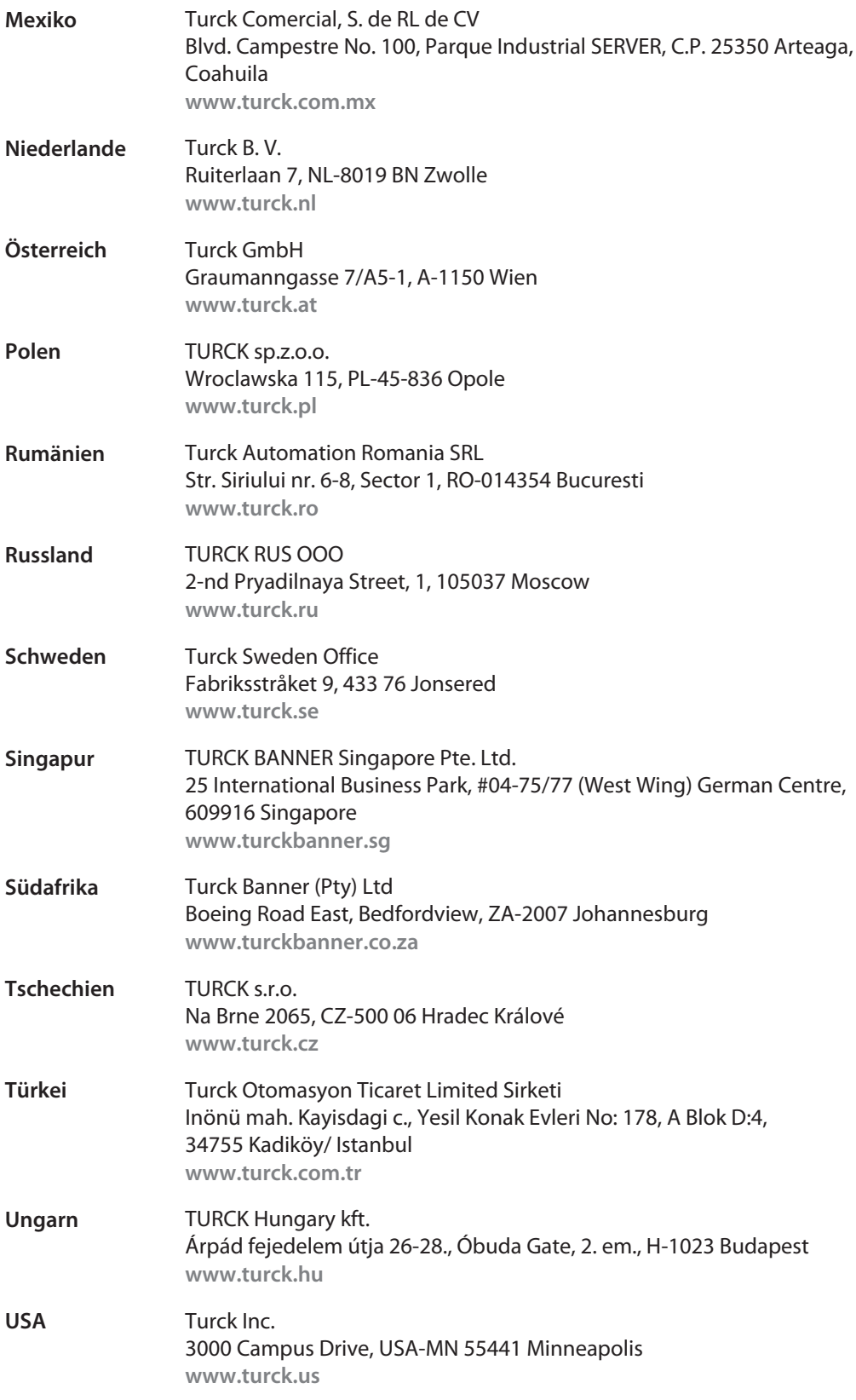

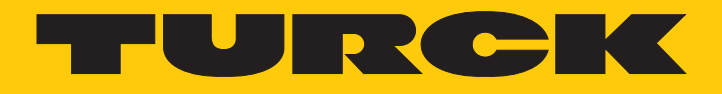

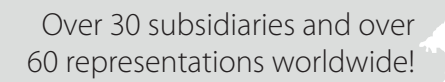

a pri

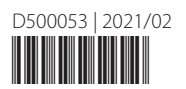

www.turck.com